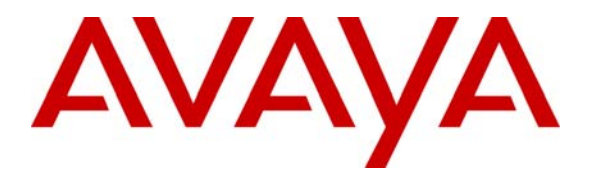

**Avaya Solution & Interoperability Test Lab** 

# **Application Notes for Configuring Extreme Networks Wireless LAN Solutions for Avaya IP Telephony Infrastructure - Issue 1.0**

#### **Abstract**

These Application Notes describe a solution for supporting wireless voice traffic over an Avaya IP Telephony infrastructure using Extreme Networks Wireless LAN Solutions consisting of a WLAN Switch managing multiple Extreme Networks' Access Points. Avaya Wireless IP Telephones, IP Softphone, and Phone Manager Pro gained network access through the Extreme Networks Access Points and registered with either Avaya Communication Manager or Avaya IP Office. The Avaya Voice Priority Processor was used to support SpectraLink Voice Priority (SVP) on the Avaya 3616/3626 Wireless IP Telephones. An Extreme Networks BlackDiamond 8810 Switch, and Extreme Networks 300-48 Unified Access Switch interconnected all of the network devices. Emphasis was placed on verifying good voice quality on calls associated with the Avaya wireless IP endpoints. Information in these Application Notes has been obtained through compliance testing and additional technical discussions. Testing was conducted via the Developer*Connection* Program at the Avaya Solution and Interoperability Test Lab.

### **1. Introduction**

These Application Notes describe a solution for supporting wireless voice traffic over an Avaya IP Telephony infrastructure using Extreme Networks Wireless LAN System consisting of the Summit WM100 WLAN Switch or Summit WM1000 WLAN Switch managing multiple Altitude 350-2 Access Points. The Extreme Networks Summit WM100 WLAN Switch, Summit WM1000 WLAN Switch and the Altitude 350-2 (Detachable) Access Point were used for the testing. The Extreme Networks Altitude 350-2 (Detachable) Access Points connected the Avaya 3616/3626 Wireless IP Telephones and the Avaya IP Softphone and Phone Manager Pro running on wireless laptops to the wired network and allowed these applications to register with either Avaya Communication Manager or Avaya IP Office. The Avaya Voice Priority Processor was used to support the SpectraLink Voice Priority (SVP) Protocol on the Avaya 3616/3626 Wireless IP Telephones and the Extreme Networks Altitude 350-2 Access Points. An Extreme Networks BlackDiamond 8810 Switch and Summit 300-48 Unified Access Switch were used to interconnect all of the network devices. Emphasis of the testing was placed on verifying good voice quality on calls associated with the Avaya wireless IP endpoints.

All Extreme Networks Altitude 350-2 (Detachable) Access Points used in the sample configuration obtain their IP address via a DHCP Server. Using Service Location Profile (DHCP Scope option 78), the Extreme Networks Altitude 350-2 (Detachable) Access Points registered with the Extreme Networks WM100/WM1000 WLAN Switch automatically upon power up. The Extreme Networks WM100/WM1000 WLAN Switch serves as the focal point in bridging the wireless and the wired network's traffic and in managing the Extreme Networks Altitude 350-2 (Detachable) Access Points.

The Extreme Networks wireless solution supports the concept of "WM Access Domain". A unique SSID and a wireless IP network define each WM Access Domain. This WM Access Domain is different than and in addition to the IP Networks that exist in the wired network. The sample configuration has three WM Access Domains: Avaya-ACM, Avaya-Data, and Avaya-RAD. Wireless clients register to a wireless IP network based on the WM Access Domain and receive IP address information from the DHCP server. The Extreme Networks Altitude 350-2 (Detachable) Access Points can be configured to give priority to any of the WM Access Domains. Traffic from different WM Access Domains is tunneled through the wired network established between the Extreme Networks Altitude 350-2 (Detachable) Access Points and the Extreme Networks WM100/WM1000 WLAN Switch. DiffServ information in the encapsulating envelope preserves the priority of the tunneled traffic. The Extreme Networks WM100/WM1000 WLAN Switch serves as the default gateway for all WM Access Domains and forwards wireless clients' traffic.

Traffic flow in the reverse direction is conducted in a similar manner. Static routes in the router direct traffic destined to a wireless client to the Extreme Networks WM100/WM1000 WLAN Switch. Traffic enters the tunnel that terminates at the Access Point where the wireless client is associated. The Access Point then sends the traffic to the wireless client based on predefined priority.

The compliance test verified the following features supported by the Extreme Networks Wireless LAN Solutions:

- Layer-2 and Layer-3 Connectivity
- $\blacksquare$  802.1x Security
- WEP and WPA-PSK Encryption
- Quality of Service (QoS) based on Priority Queuing
- ULANs and 802.1Q Trunking
- Layer-2 and Layer-3 Seamless Roaming
- SpectraLink Voice Protocol (SVP)
- $\blacksquare$  IEEE 802.11b and g
- **Dynamic IP Addressing using DHCP**

**[Figure 1](#page-3-0)** illustrates the wireless LAN (WLAN) configuration used to verify the Extreme Networks Wireless Solutions. All of the wireless IP devices depicted in the configuration roamed among the Extreme Networks Altitude 350-2 (Detachable) Access Points for full mobility. The wireless clients and the Extreme Networks Altitude 350-2 (Detachable) Access Points obtained their IP address from the DHCP Server. Telephones with extension 2xxxx are registered with the Avaya IP Office and Telephones with extension 5xxxx are registered with the Avaya Communication Manager.

<span id="page-3-0"></span>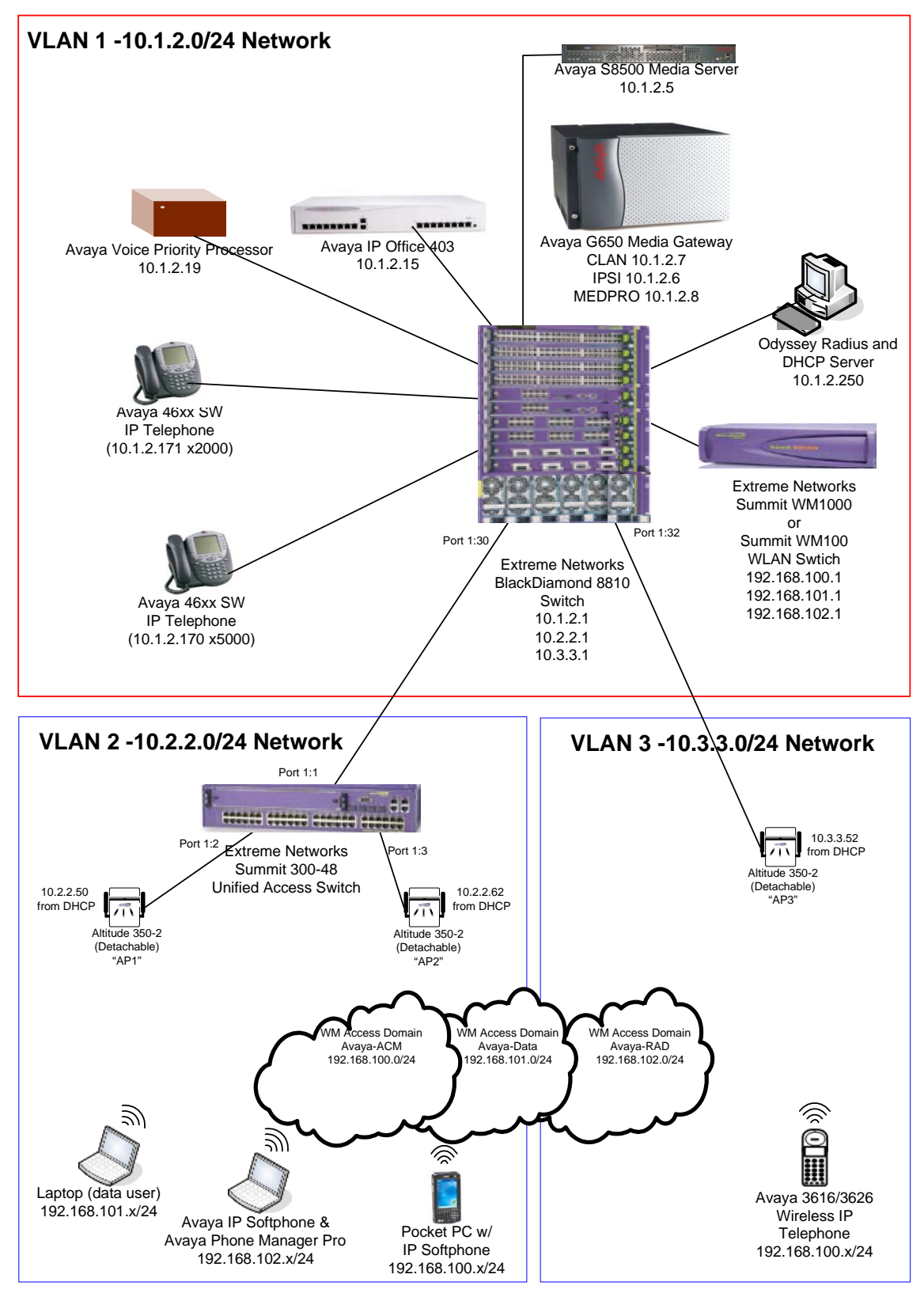

**Figure 1: Avaya and Extreme Networks Wireless LAN Configuration** 

AL; Reviewed: SPOC 12/12/2005 Solution & Interoperability Test Lab Application Notes ©2005 Avaya Inc. All Rights Reserved.

# **2. Equipment and Software Validated**

The following equipment and software were used for the sample configuration provided:

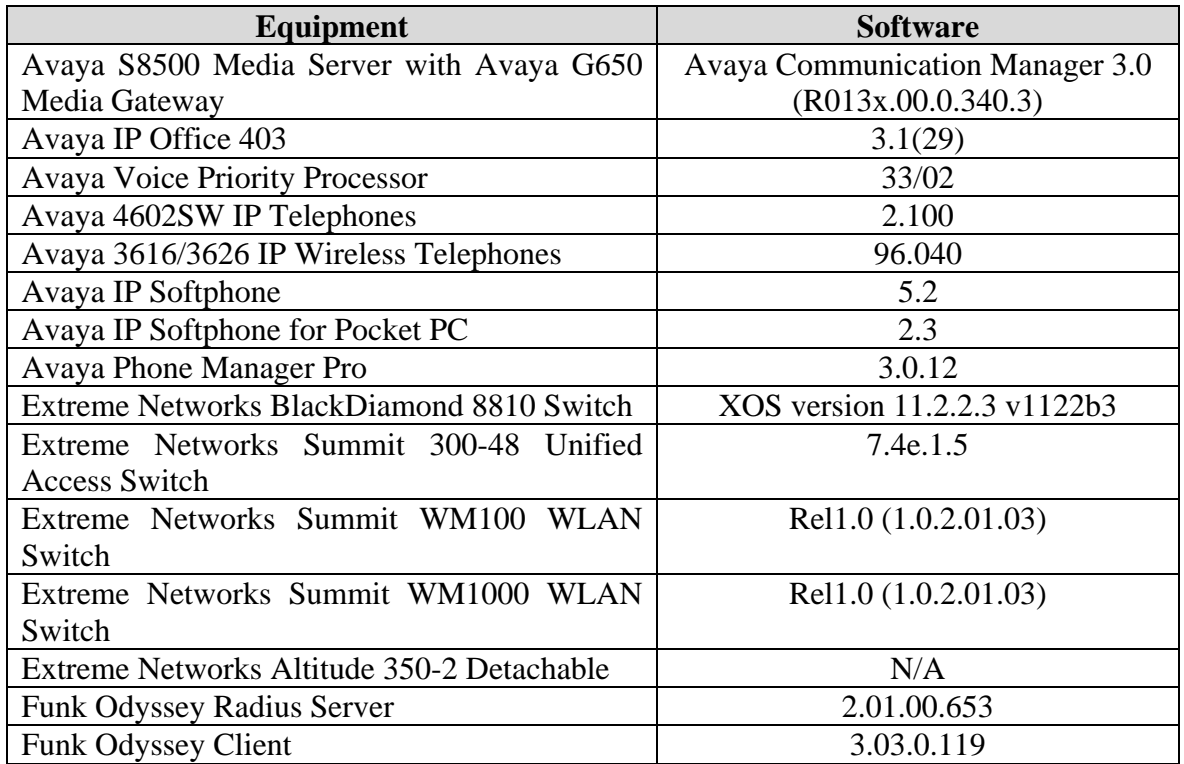

# **3. Configure the Avaya Voice Priority Processor**

The Avaya Voice Priority Processor utilizes SpectraLink Voice Priority (SVP) as the Quality of Service (QoS) mechanism supported by the Avaya 3616/3626 Wireless IP Telephones to reduce jitter and delay for voice traffic over the wireless network.

The Avaya Voice Priority Processor is required to serve as a "gateway" between the Avaya 3616/3626 Wireless IP Telephones and the Avaya IP Telephony infrastructure. Voice traffic from Avaya wireless telephones are directed to the Avaya Voice Priority Processor so that the SVP header information can be removed before the packets are forwarded to Avaya Communication Manager.

All Avaya 3616/3626 Wireless IP Telephones in the sample configuration were associated with WM Access Domain "Avaya-ACM" to ensure the highest priority was given to the voice traffic.

To configure the Avaya Voice Priority Processor, connect a PC or laptop to the serial port of the Avaya Voice Priority Processor. Run a terminal emulation program with the following configuration:

- Bits per second: 9600
- Data bits: 8

AL; Reviewed: SPOC 12/12/2005 Solution & Interoperability Test Lab Application Notes ©2005 Avaya Inc. All Rights Reserved.

- Parity: None
- Stop bits:  $1$
- Flow control: None

Once connected, the Avaya Voice Priority Processor login screen is presented. Log in as *admin*. The **NetLink SVP-II System Menu** is displayed as shown in **[Figure 2](#page-5-0)**.

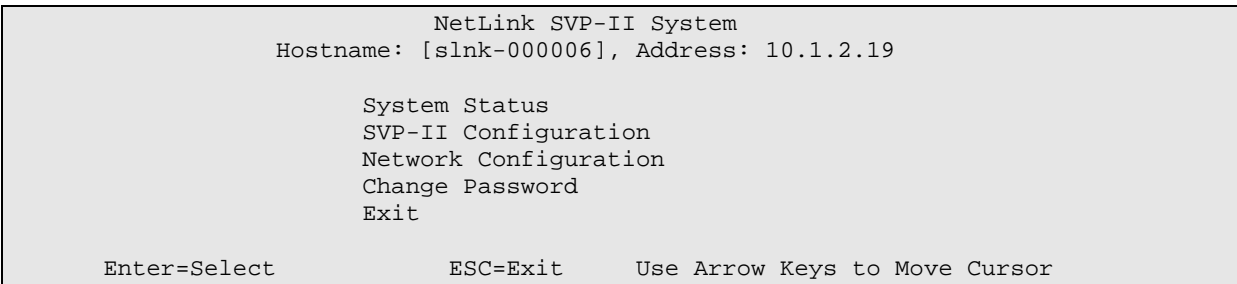

<span id="page-5-0"></span>**Figure 2: NetLink SVP-II System Menu**

From the **NetLink SVP-II System Menu**, select **Network Configuration** to configure the IP address, subnet mask, and default gateway of the Avaya Voice Priority Processor.

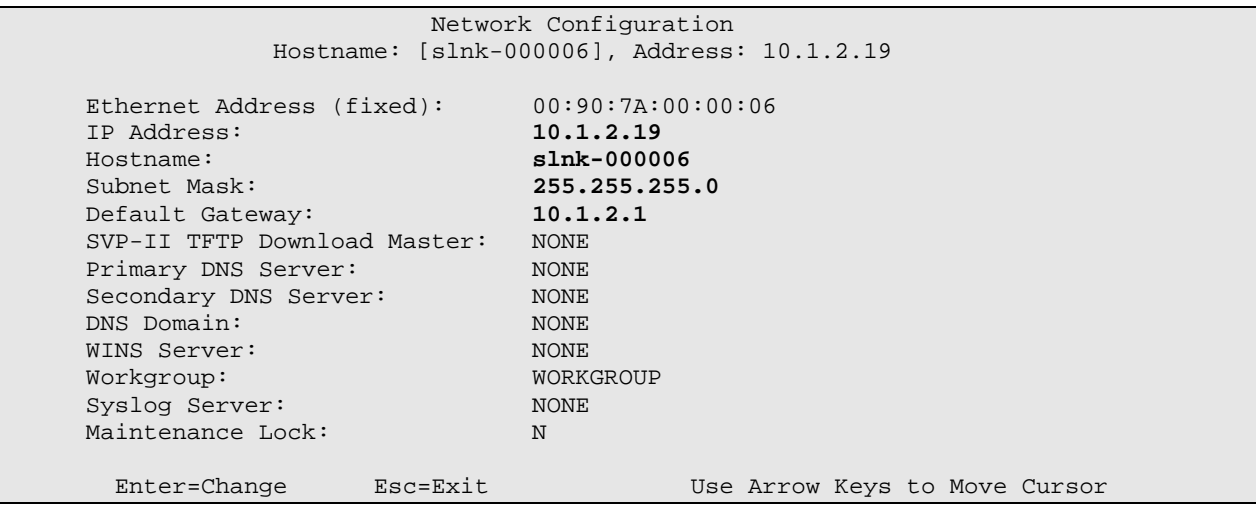

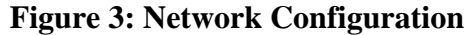

From the **NetLink SVP-II System Menu** shown in **figure 2**, select **SVPP-II Configuration** to configure the **Phones per Access Point** and the **802.11 Rate** fields. In this configuration, the **802.11 Rate** was configured to *Automatic*, as shown **[Figure 4](#page-7-0)**, to allow the wireless telephones to determine its rate (up to 11Mbps), as opposed to the Avaya Voice Priority Processor limiting the transmission rate of the wireless telephones to 1/2 Mbps. The sample network has a **Phones per Access Point** setting of *10***.** As mentioned in the introduction, the Extreme Networks wireless solution utilized the concept of WM Access Domain to treat the wireless domain as a separate network regardless of what wired network each Access Point belongs to. Therefore, the

**Phones per Access Point** field should specify the maximum number of calls supported by the entire system of Access Points.

| SVP-II Configuration |                          |          |                                             |
|----------------------|--------------------------|----------|---------------------------------------------|
|                      |                          |          | Hostname: [slnk-000006], Address: 10.1.2.19 |
|                      |                          |          |                                             |
|                      | Phones per Access Point: |          | 10                                          |
|                      | $802.11$ Rate:           |          | Automatic                                   |
|                      | SVP-II Master:           |          | 10.1.2.19                                   |
|                      | SVP-II Mode:             |          | Netlink IP                                  |
|                      | Ethernet link:           |          | 100mbps/full duplex                         |
|                      | System Locked:           |          | N                                           |
|                      | Maintenance Lock:        |          | N                                           |
|                      | Reset System             |          |                                             |
|                      |                          |          |                                             |
|                      | Enter=Change             | Esc=Exit | Use Arrow Keys to Move Cursor               |
|                      |                          |          |                                             |

<span id="page-7-0"></span>**Figure 4: SVP-II Configuration** 

### **4. Configure the Extreme Networks BlackDiamond 8810 Switch**

This section covers the relevant configuration of the Extreme Networks BlackDiamond 8810 Switch. Specifically, the configuration related to VLANs 2 and 3 and the Ethernet ports used by the Extreme Summit WM100/WM1000 WLAN Switch and the Altitude 350-2(Detachable) Access Points are covered below. Except where noted, configuration applies to both the Extreme Wireless WM100 and WM1000 WLAN Switch.

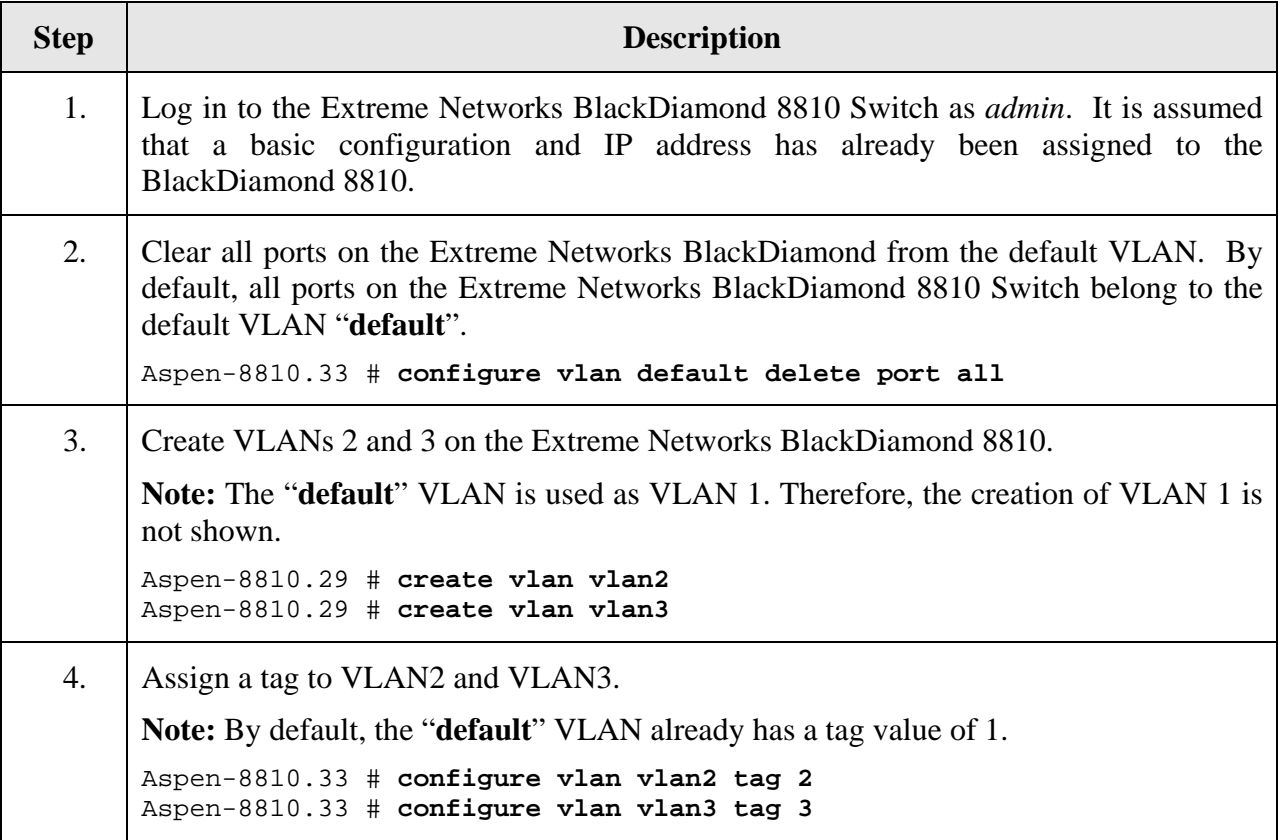

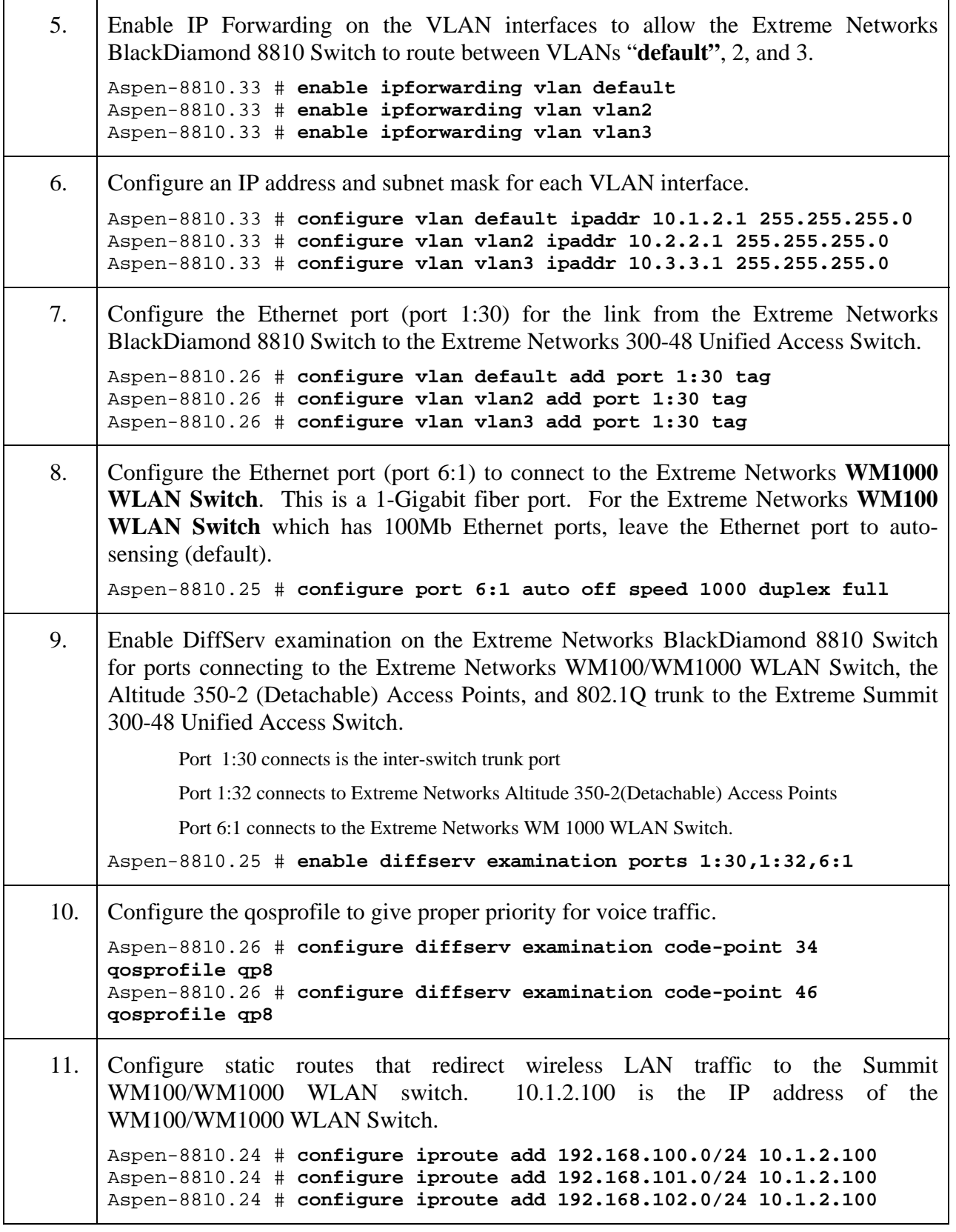

12. Enable DHCP Relay and specify the IP address of the DHCP server. The Avaya wireless IP endpoints and the Extreme Networks APs request their IP configuration from the DHCP server. Aspen-8810.26 # **enable bootprelay**  Aspen-8810.26 # **configure bootprelay add 10.1.2.250** 13. Save the configuration changes using the following command: Aspen-8810.26 # **SAVE**

### **5. Configure the Extreme Networks Summit 300-48 Unified Access Switch**

This section covers the relevant configuration of the Extreme Networks Summit 300-48 Unified Access Switch. Two Extreme Networks Altitude 350-2 (Detachable) Access Points are connected to this switch.

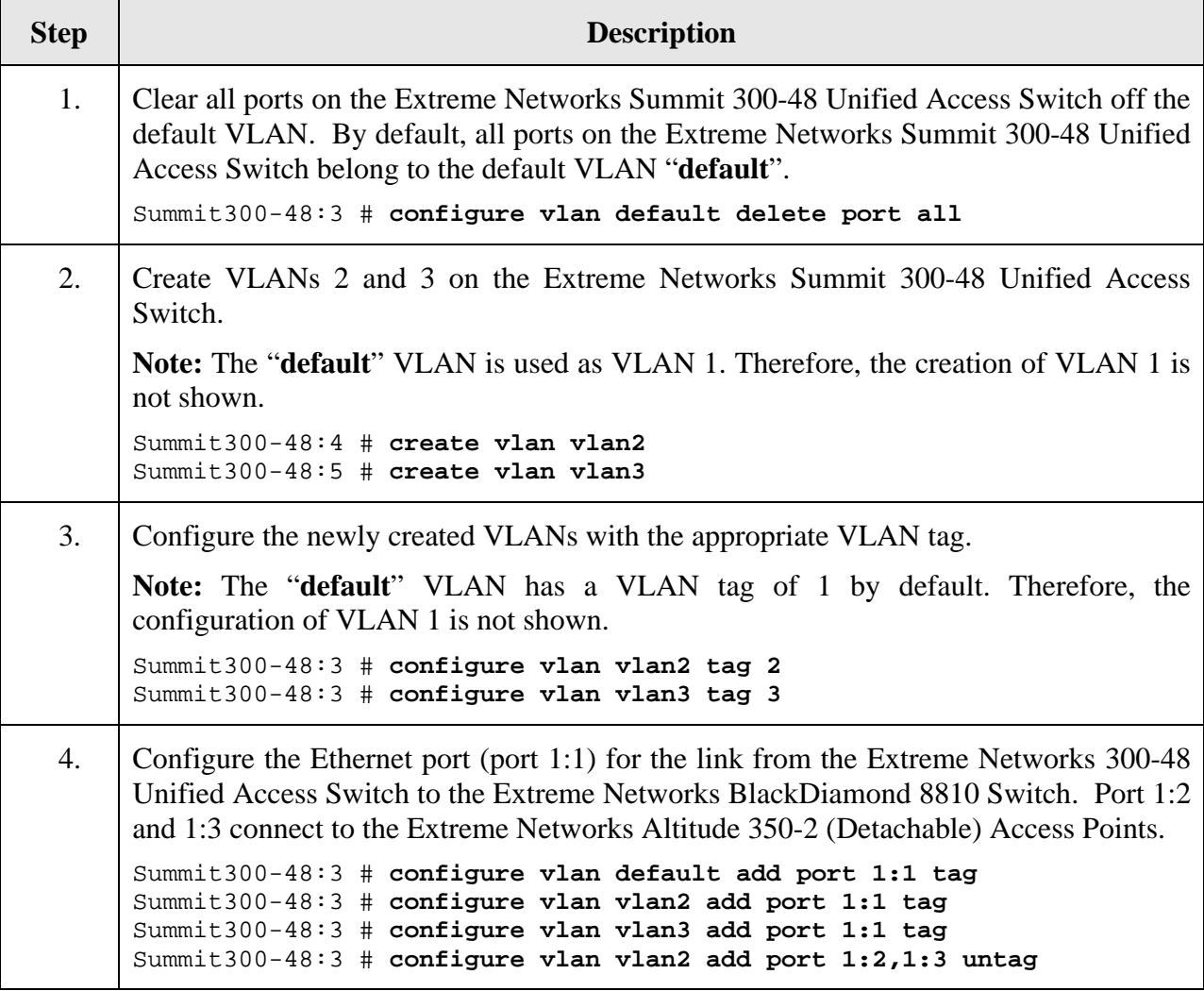

5. Enable DiffServ examination on the Extreme Networks 300-48 Unified Access Switch for ports connecting to the Extreme Networks Altitude 350-2 (Detachable) Access Points, and the 802.1Q trunk to the Extreme Networks BlackDiamond 8810 Switch. Summit300-48:3 # **enable diffserv examination ports 1:1-1:3** 6. Configure the qosprofile to give proper priority for voice. Summit300-48:3 # **configure diffserv examination code-point 34 qosprofile qp8**  Summit300-48:3 # **configure diffserv examination code-point 46 qosprofile qp8** 7. Save the configuration changes using the following command: Summit300-48:3 # **SAVE**

# **6. Configure the DHCP Server**

The Avaya Wireless IP Telephones, the laptops running IP Softphone and Phone Manager Pro, and the Extreme Networks Access Points obtained their IP configuration, Avaya Voice Priority Processor IP address, and Option 176 settings from a DHCP server. The DHCP server was configured with five scopes that served wireless IP endpoints. Two DHCP scopes, VLAN 2 and VLAN 3, serve clients in the wired network including the Extreme Networks Altitude 350-2 (Detachable) Access Points. Three additional DHCP scopes serve the wireless clients belonging to different WM Access Domains.

### **6.1. Define Service Location Profile-option 078**

Define "option 078", Service Location Profile on the DHCP Server. This option is used by the Extreme Networks Altitude 350-2 (Detachable) Access Points to locate and register to the Extreme Networks WM100/WM1000 WLAN Switch.

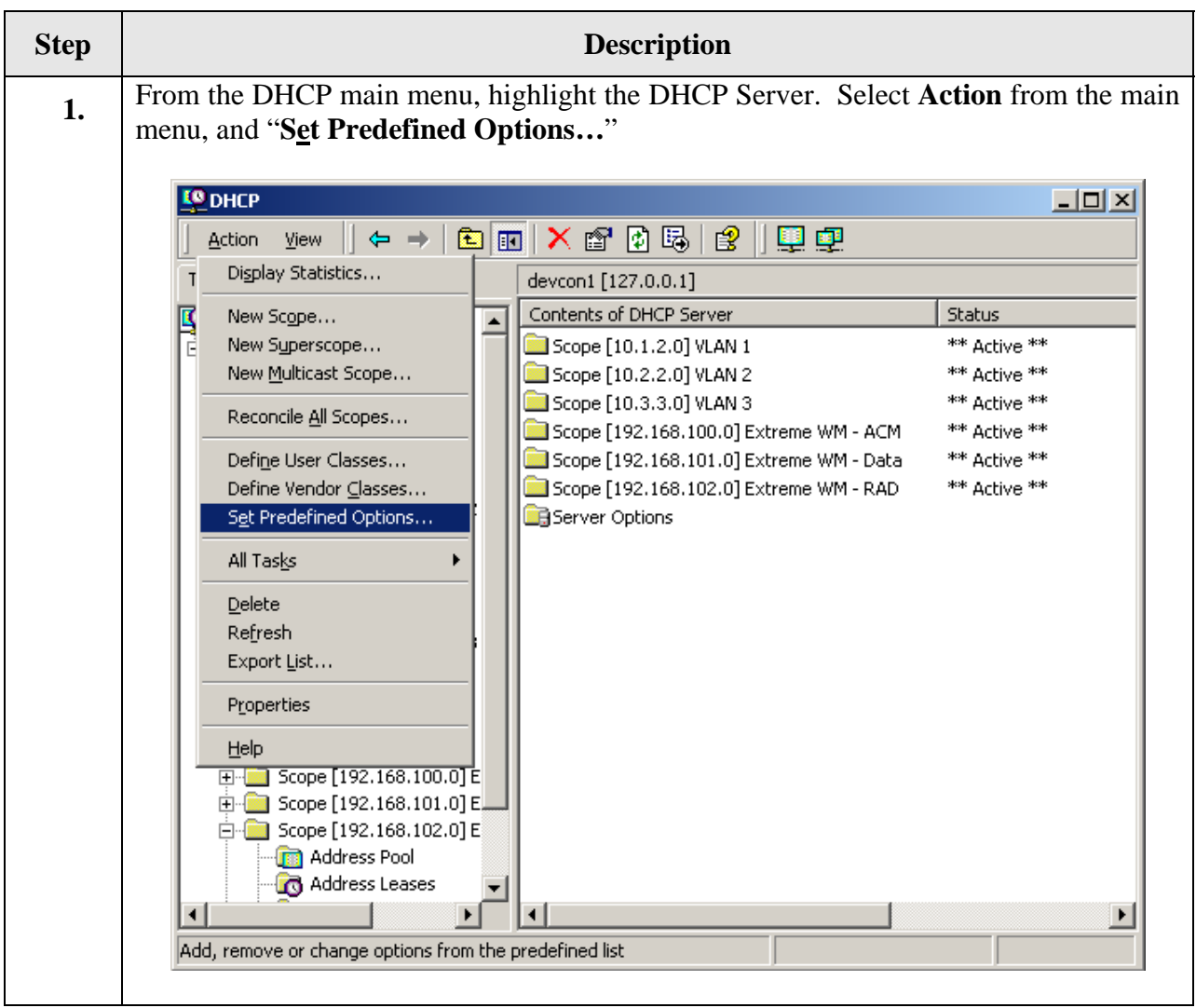

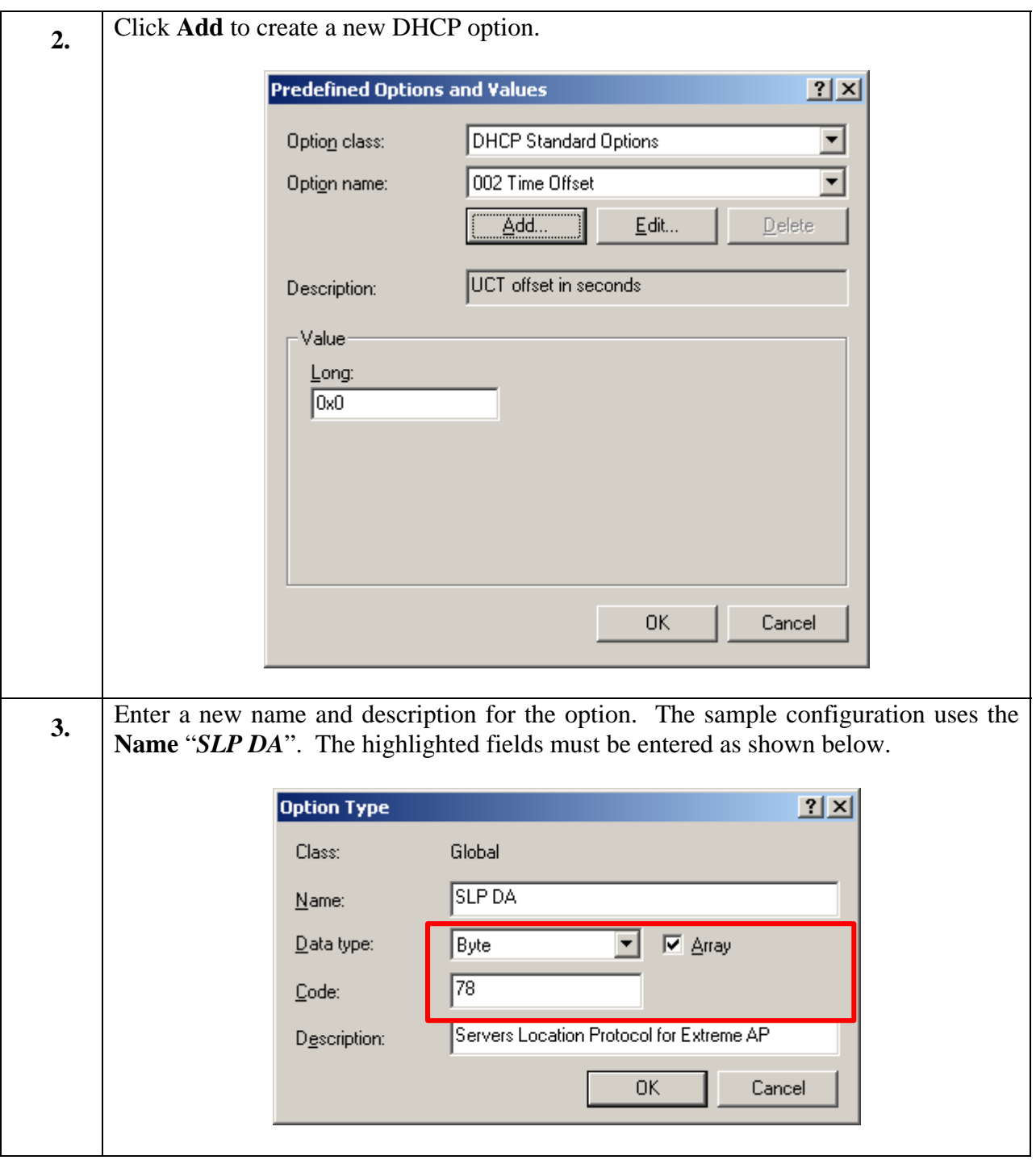

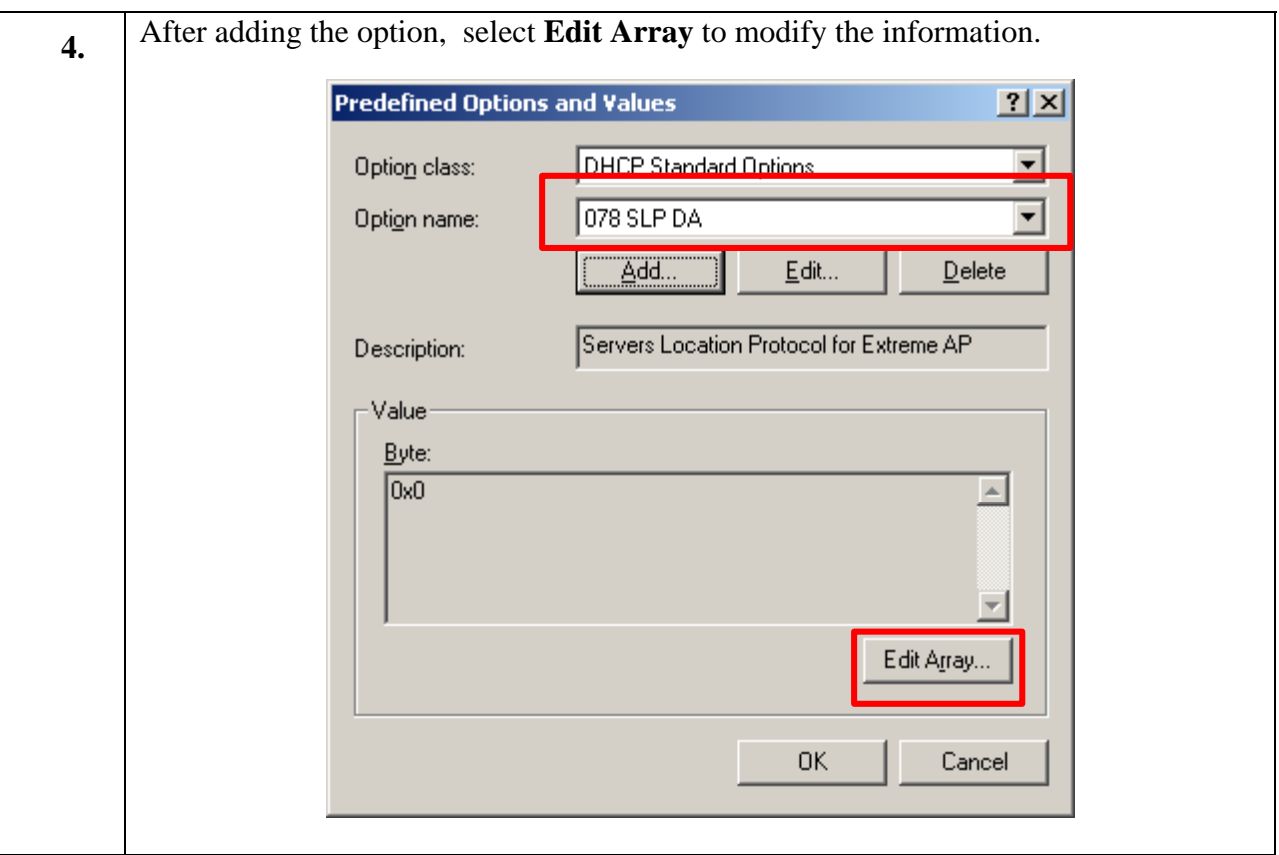

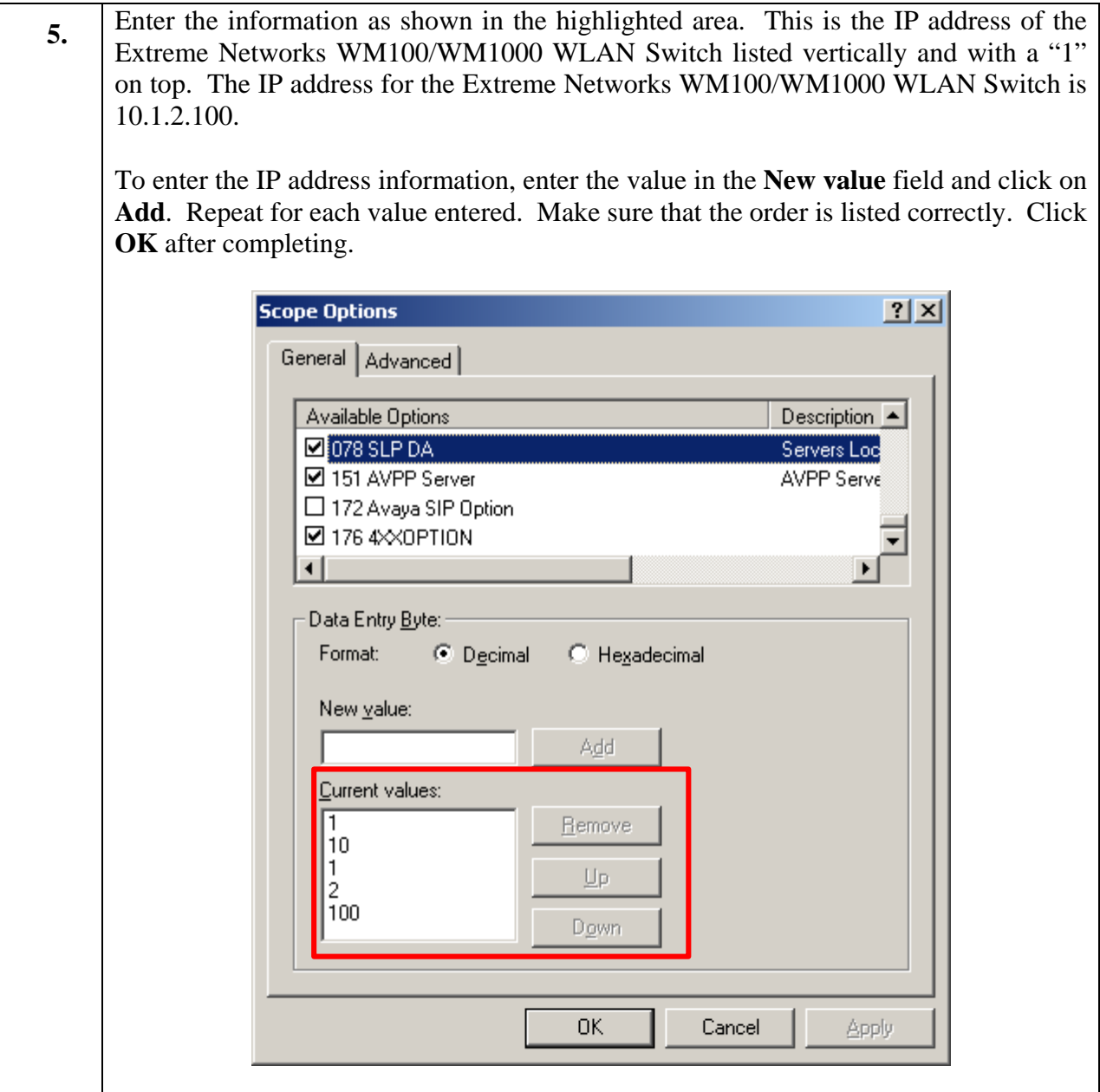

**6.** After creating option 078, Service Location Profile, add this option to VLAN2 and VLAN3. This option is required for the Extreme Networks Altitude 350-2 This option is required for the Extreme Networks Altitude 350-2 (Detachable) Access Points to locate and register with the Extreme Networks WM100/WM1000 WLAN Switch. Scopes for VLAN2 and VLAN3 must have at minimum the following two scopes associated with them. Scope [10.2.2.0] VLAN2 Address Pool Start IP Address = 10.2.2.50 End IP Address =  $10.2.2.70$ 

```
Option 003 Router = 10.2.2.1 
Option 078 SLP DA = 0x1, 0xa, 0x1, 0x2, 0x64 
Scope [10.3.3.0] VLAN3 
Address Pool 
  Start IP Address = 10.3.3.50 
  End IP Address = 10.3.3.70 
Option 003 Router = 10.3.3.1 
Option 078 SLP DA = 0x1, 0xa, 0x1, 0x2, 0x64
```
#### **6.2. Configure DHCP scope for the Wireless Client.**

Extreme Networks Wireless Solutions utilizes a concept of WM Access Domain within the wireless network. Each of the WM Access Domains is a separate IP Network. The sample network uses the same central DHCP Server to service the WM Access Domains. Therefore, three additional scopes need to be added to the DHCP Server, one for each WM Access Domain. Configuration for each scope is shown below.

```
Scope [192.168.100.0] Avaya Communication Manager with WPA 
Address Pool 
   Start IP Address = 192.168.100.50 
  End IP Address = 192.168.100.99 
Option 003 Router = 192.168.100.1 
Option 151 AVPP = 10.1.2.19 
Option 176 IP Telephone = MCIPADD=10.1.2.7,MCPORT=1719,TFTPSRVR=10.1.2.250 
Scope [192.168.101.0] Avaya Data 
Address Pool 
  Start IP Address = 192.168.101.50 
  End IP Address = 192.168.101.99 
Option 003 Router = 192.168.101.1 
Scope [192.168.102.0] Avaya Communication Manager with RADIUS 
Address Pool 
   Start IP Address = 192.168.102.50 
   End IP Address = 192.168.102.99 
Option 003 Router = 192.168.102.1 
Option 151 AVPP = 10.1.2.19 
Option 176 IP Telephone = MCIPADD=10.1.2.7,MCPORT=1719,TFTPSRVR=10.1.2.250
```
## **7. Configure the Summit WM100/WM1000 Switch and Altitude 350-2 (Detachable) Access Points**

This section covers the configuration of the Extreme Networks WM100/WM1000 WLAN Switch and Altitude 350-2 Access Points. Configuration was performed on the Extreme Networks WM100/WM1000 WLAN Switch, which serves as the central control point for the Access Points.

#### **7.1. Basic configuration for the Extreme Networks Summit WM100/WM1000 WLAN Switch**

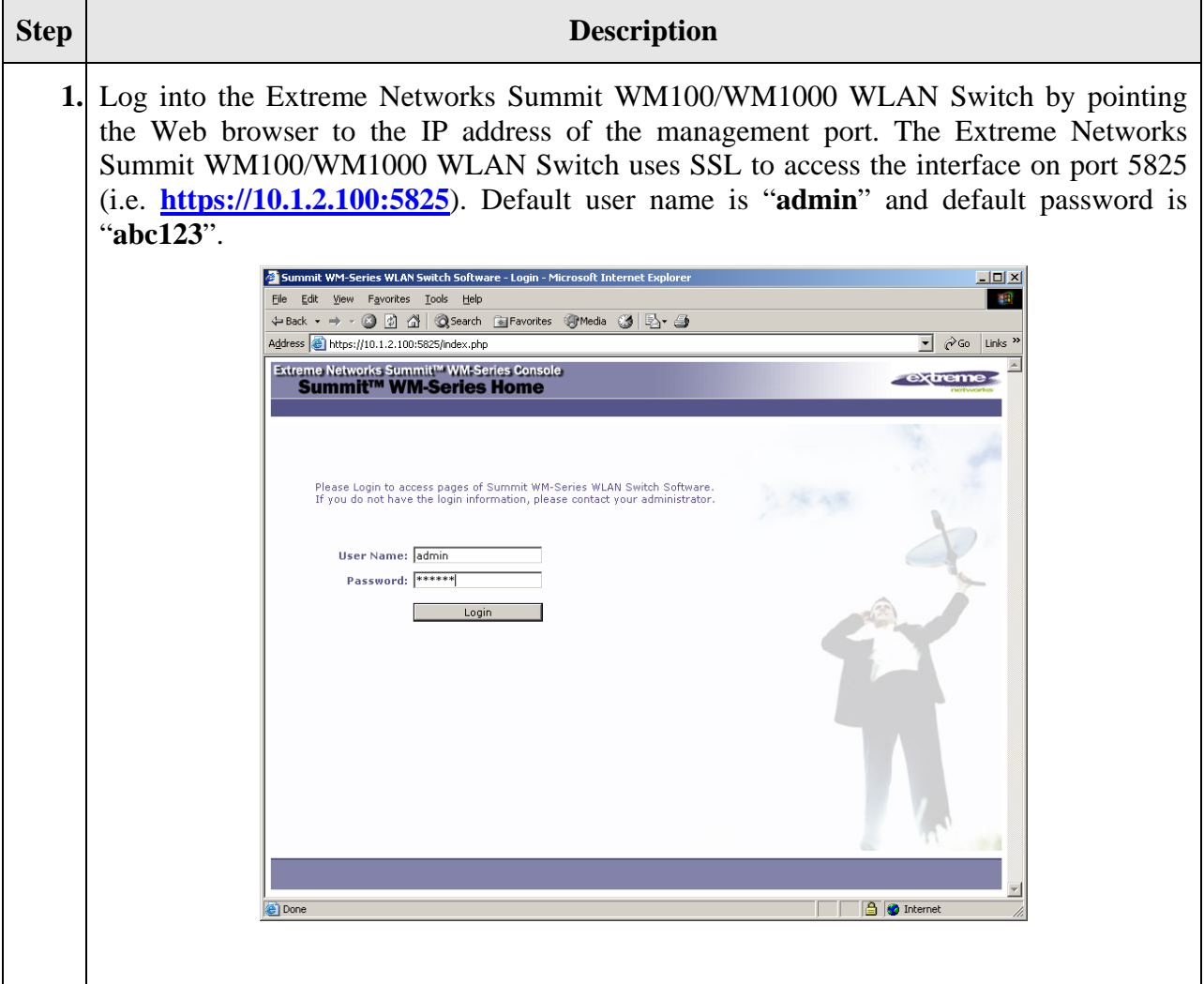

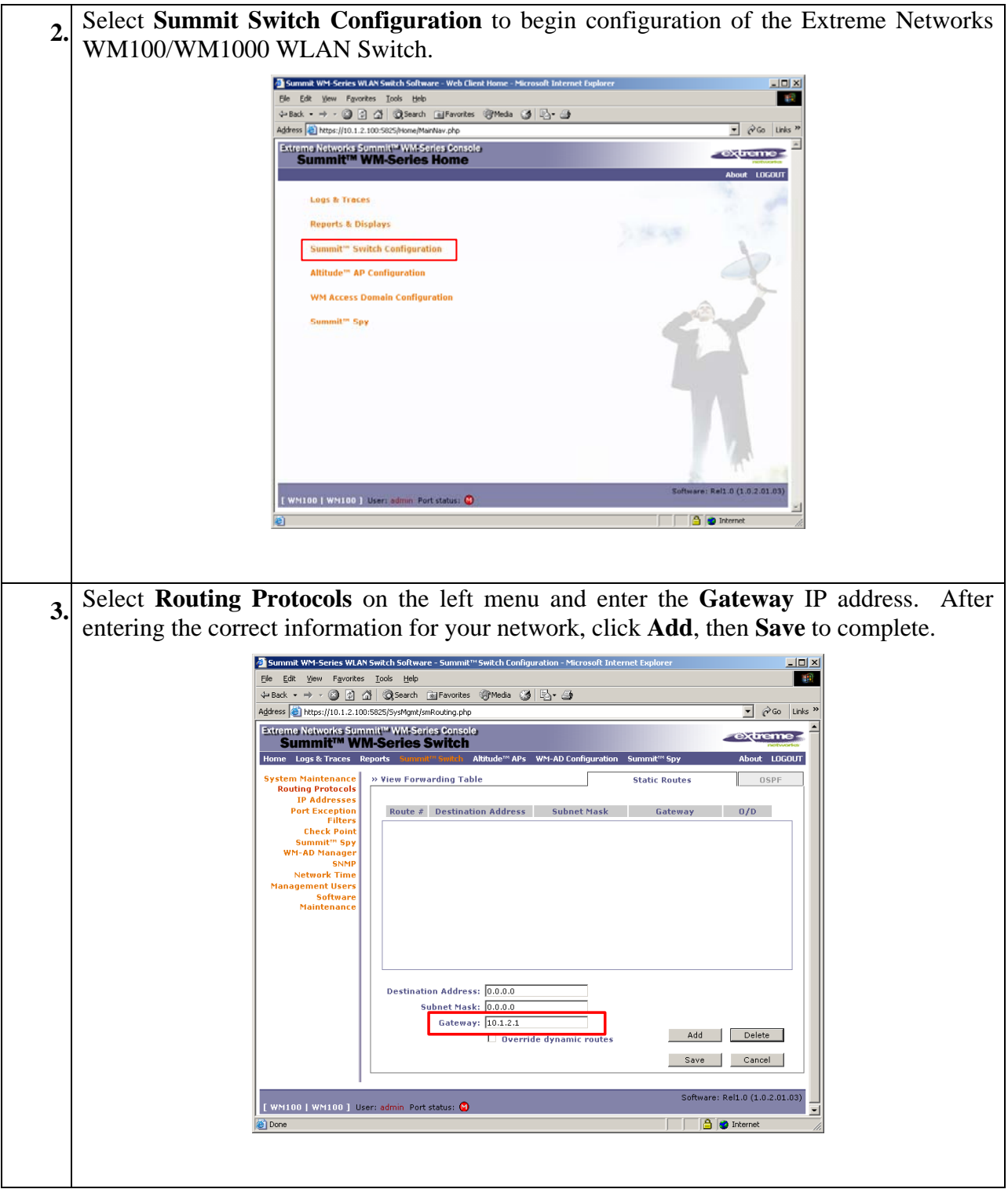

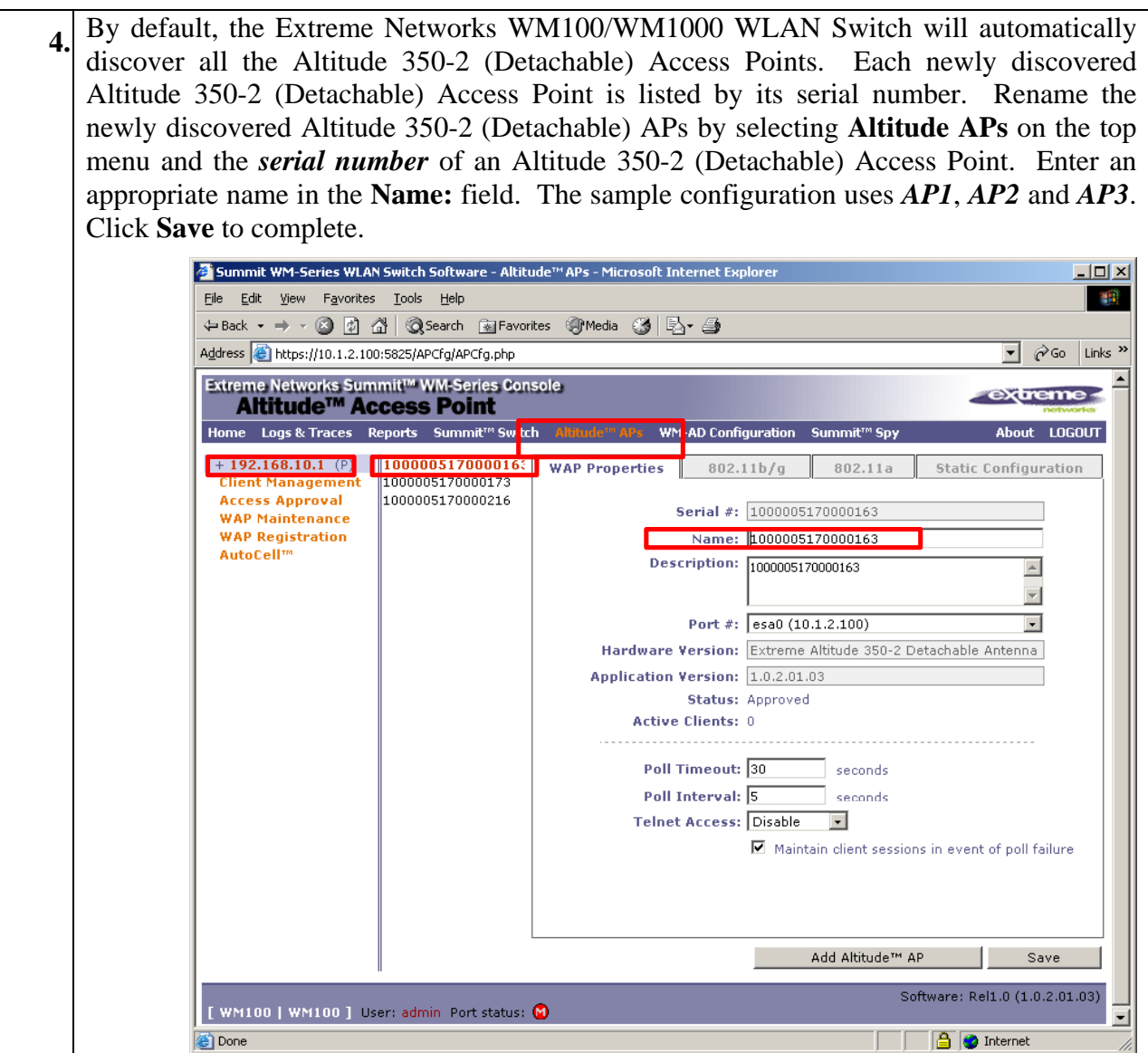

### **7.2. Configure Wireless Network by SSID**

In the sample configuration, there are three WM Access Domains each associated with a different SSID. The configuration is as follows:

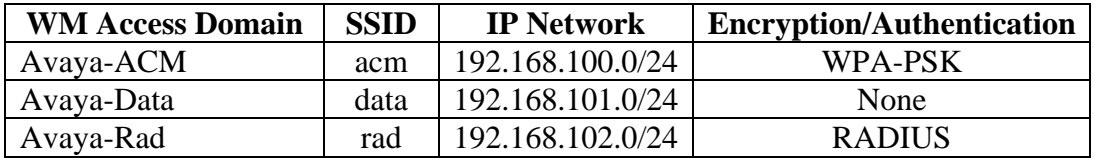

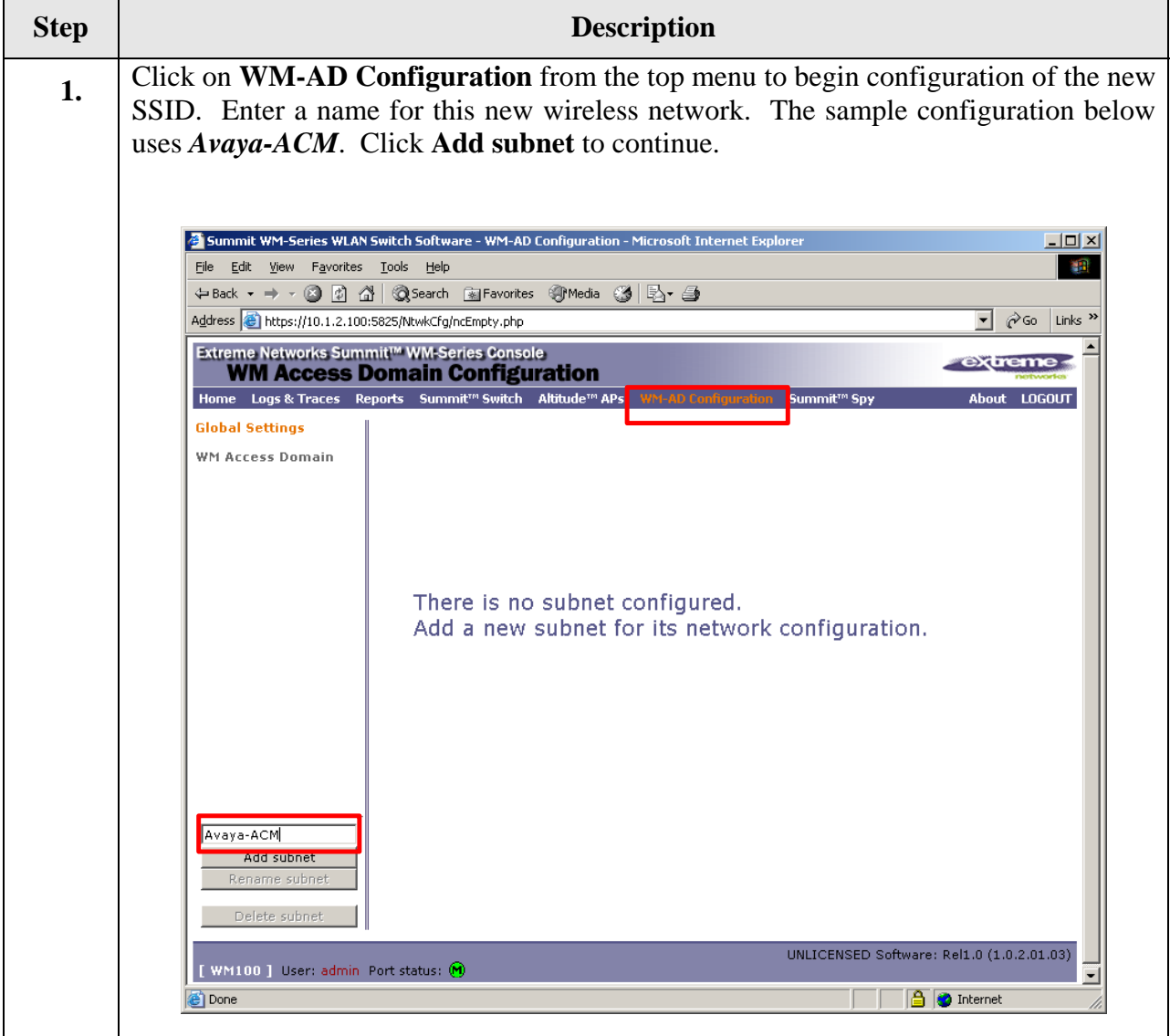

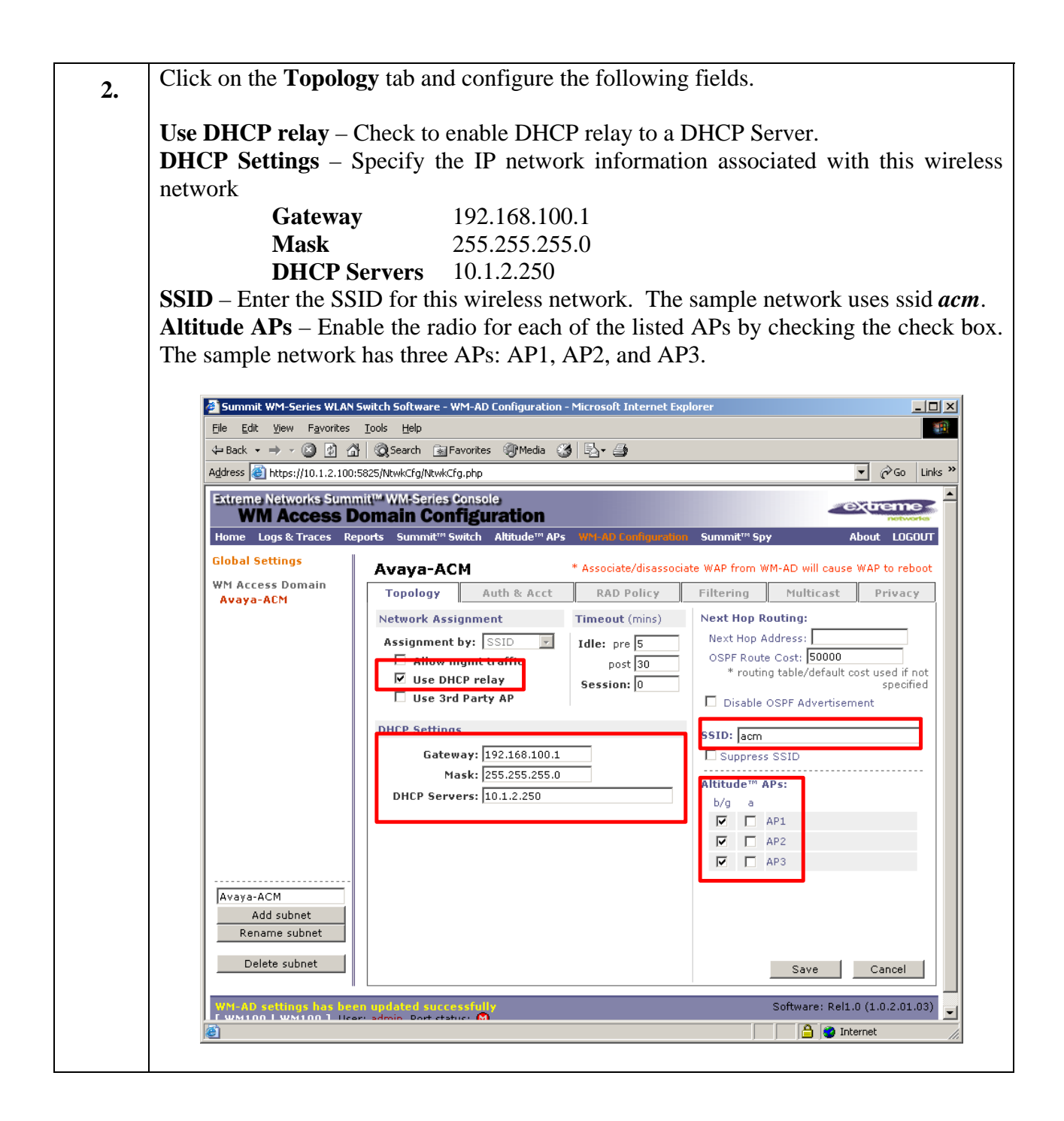

**3.** To enable WPA-PSK encryption for WM Access Domain "Avaya-ACM", select the **Privacy** tab. Select **WPA-PSK** and **WPA v.1** for encryption. Entered the **Pre-shared key** that will be used by wireless clients. The sample network uses "*1234567890*" as the pre-shared key. Summit WM-Series WLAN Switch Software - WM-AD Configuration - Microsoft Internet Explore  $\frac{1}{\ln |x|}$ File Edit View Favorites Tools Help 编 ←Back ▼ → ▼ ② ② △ | ③Search 国Favorites ③Media ③ | 邑▼ ③ Address <sup>8</sup> https://10.1.2.100:5825/NtwkCfg/ncPrivacy.php  $\boxed{\bullet}$   $\phi$  Go Links » Extreme Networks Summit<sup>TM</sup> WM-Series Console ⋥

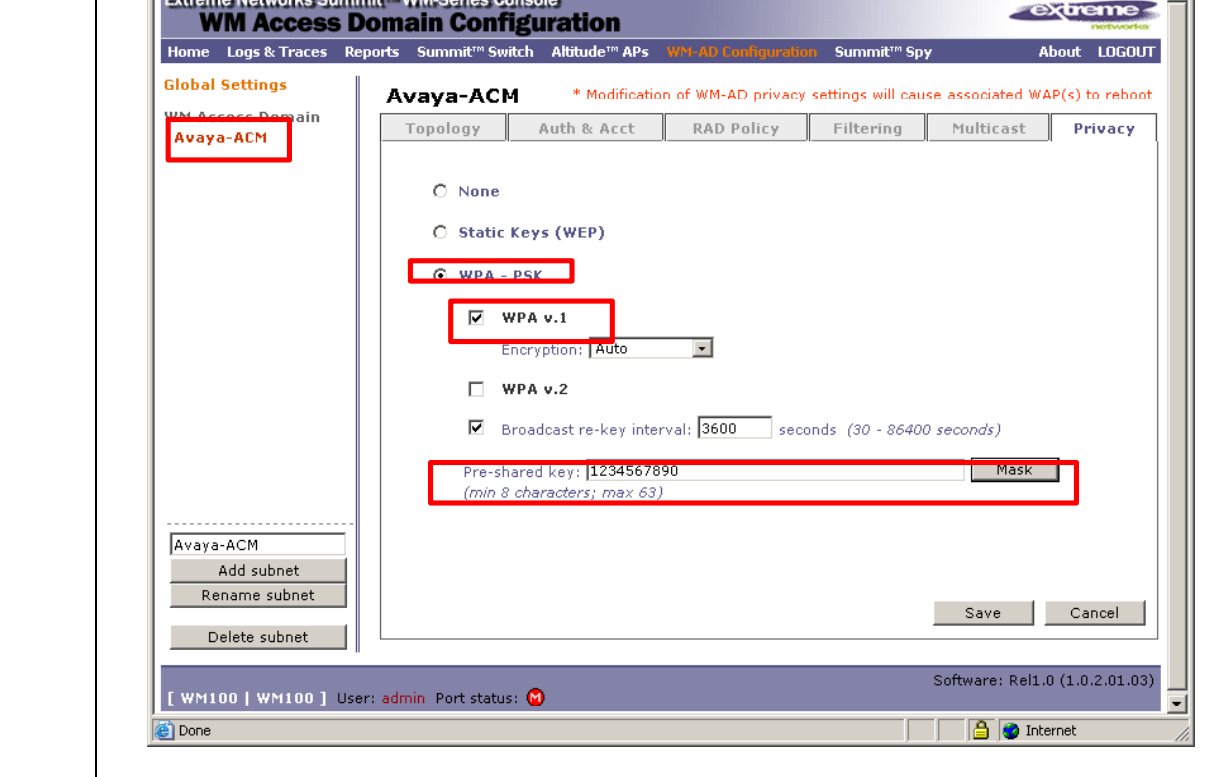

**4.** Repeat Step 2 to create additional WM Access Domains. The sample network has a total of three WM Access Domains. The settings are as follows: **WM Access Domain Avaya-ACM**  Use DHCP relay Gateway: 192.168.100.1<br>Mask: 255.255.255.0 255.255.0 DHCP Server: 10.1.2.250 SSID: acm **Avaya-Data**  Use DHCP relay Gateway: 192.168.101.1<br>Mask: 255.255.255.0 Mask: 255.255.255.0 DHCP Server: 10.1.2.250 SSID: data **Avaya-RAD**  Use DHCP relay Gateway: 192.168.102.1 Mask: 255.255.255.0 DHCP Server: 10.1.2.250 SSID: rad

**5.** To enable RADIUS authentication for the Avaya-RAD WM Access Domain, select **WM-AD Configuration** from the top menu and **Global Settings** from the left. Enter a **Server Name** for the RADIUS Server that will perform the authentication, its **Server Address** and the **Shared Secret**. Click **Add Server** then **Save** to complete.

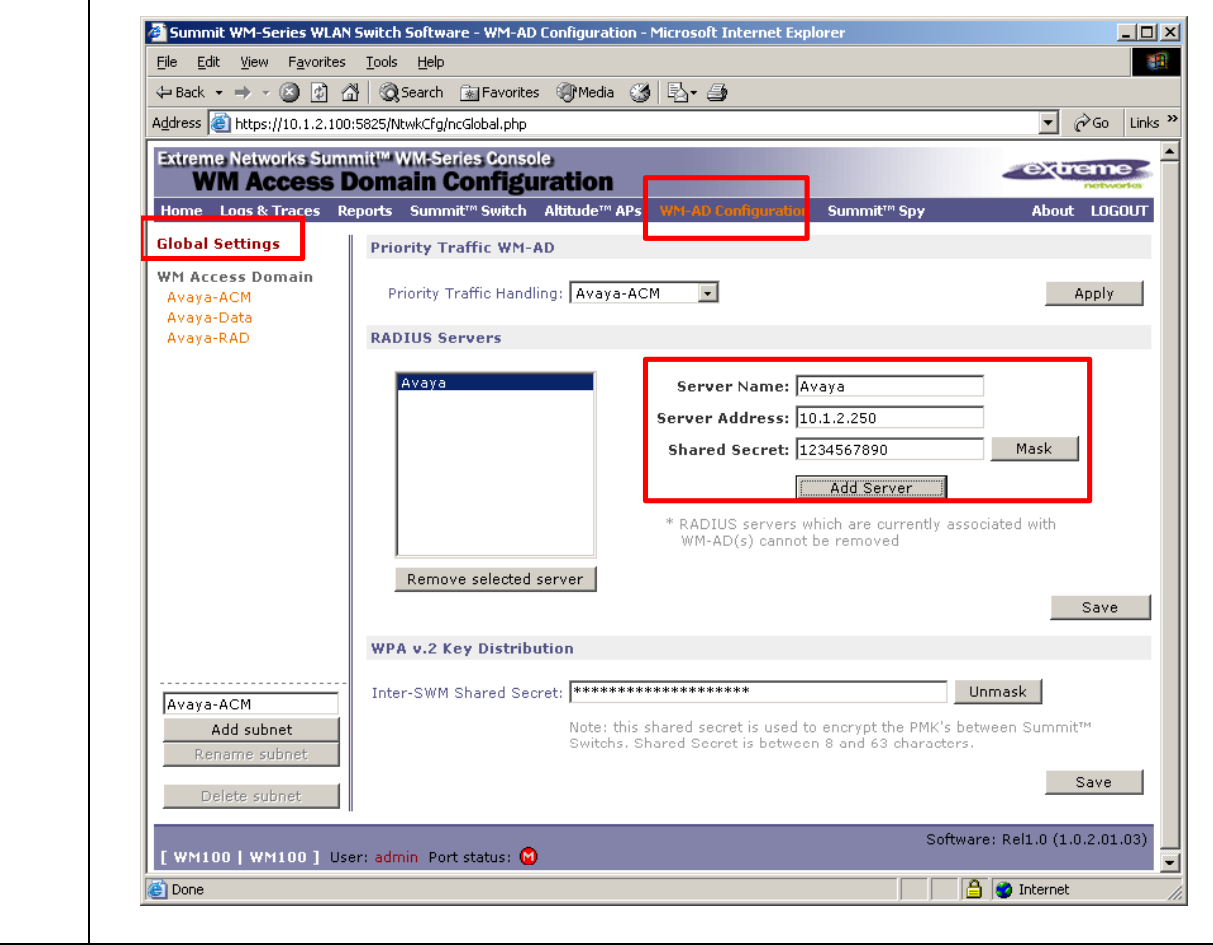

**6.** Apply RADIUS authentication to WM Access Domain Avaya-RAD by selecting **Avaya-RAD** on the left and select the **Auth & Acct** tab. Select "*Avaya*" from the RADIUS drop down selection (or the RADIUS Server name defined in the previous step). Click **Use** to continue.

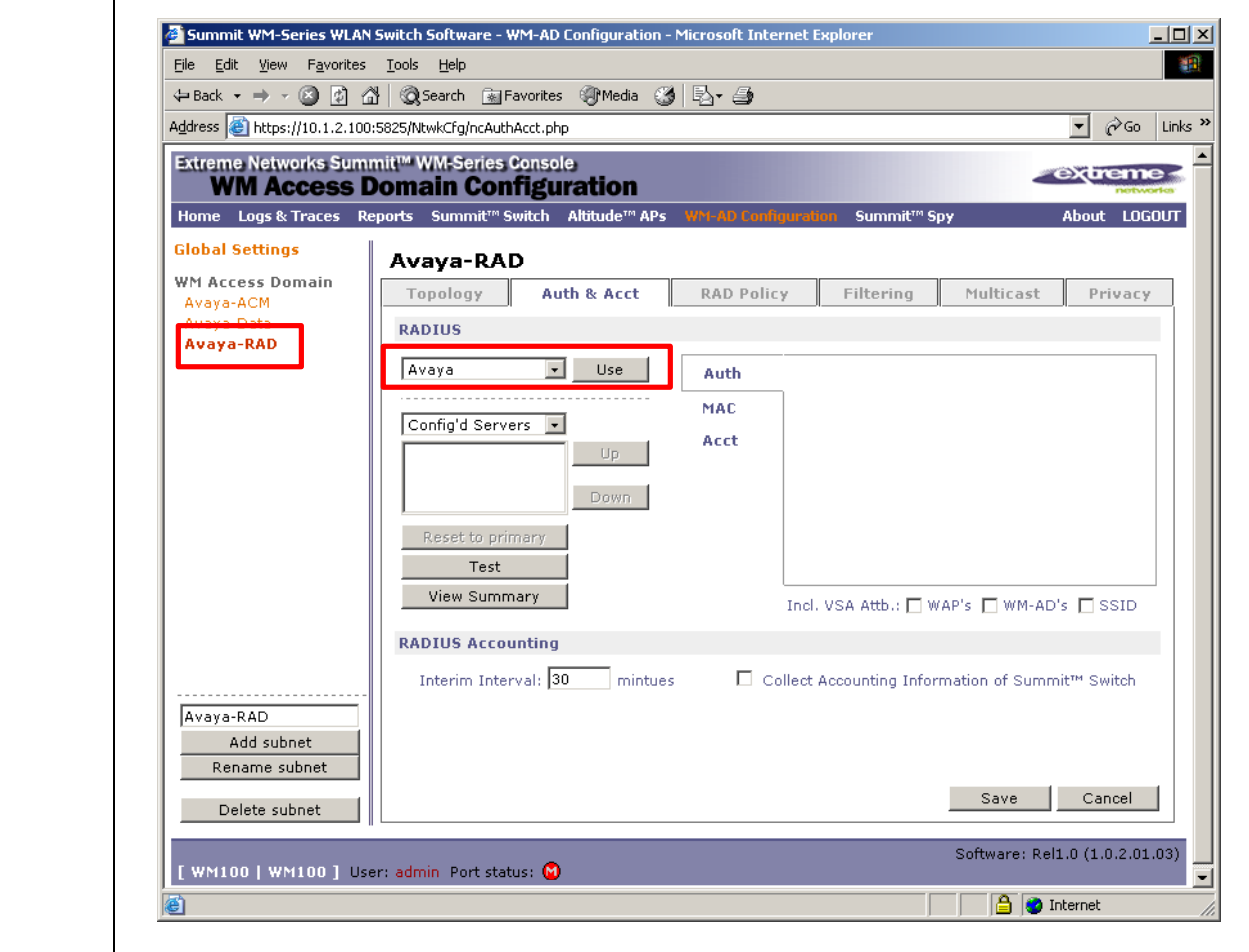

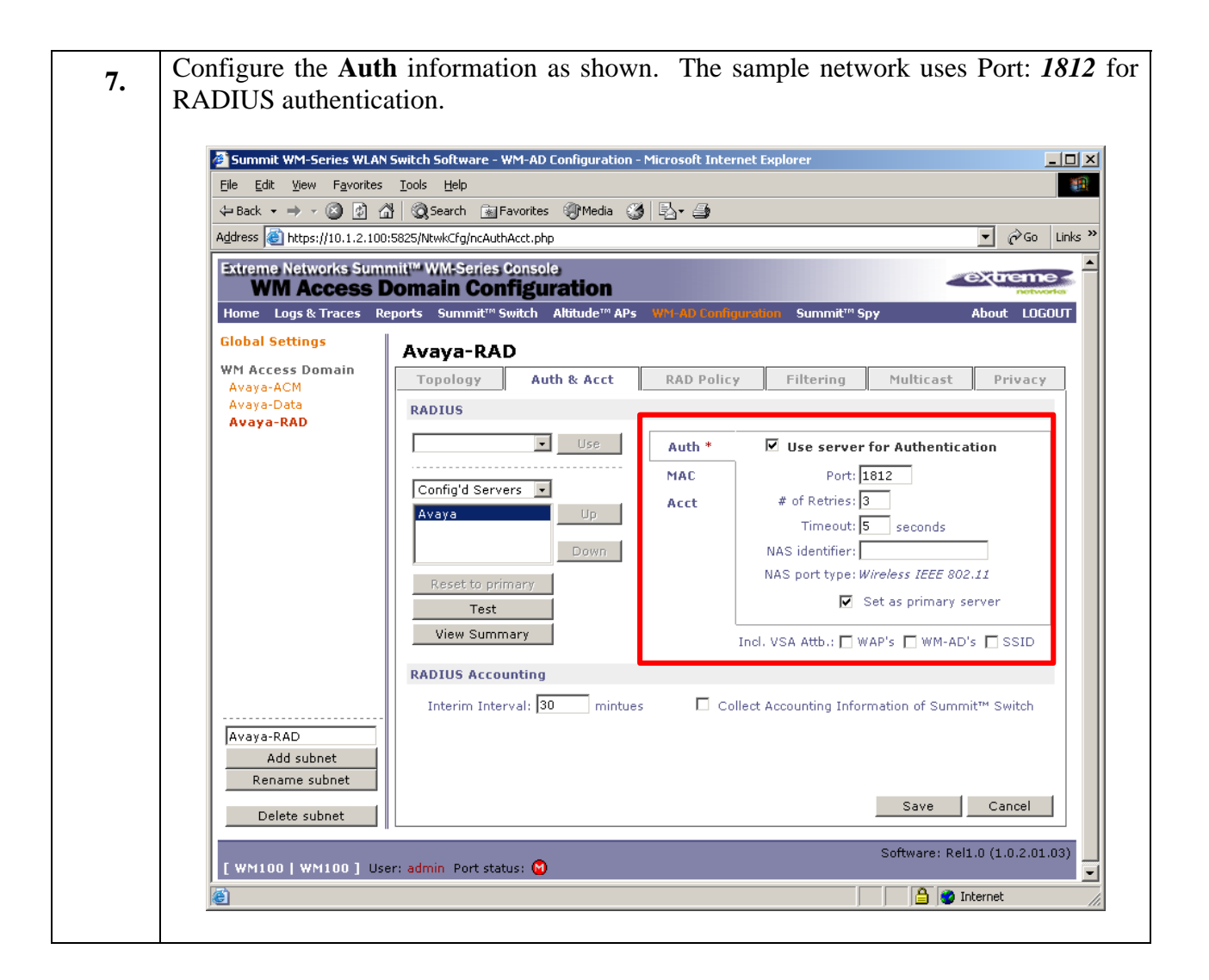

**8.** Click on the **Privacy** tab, and select the desired encryption. The sample network uses **Dynamic Keys**. Click **Save** to complete.

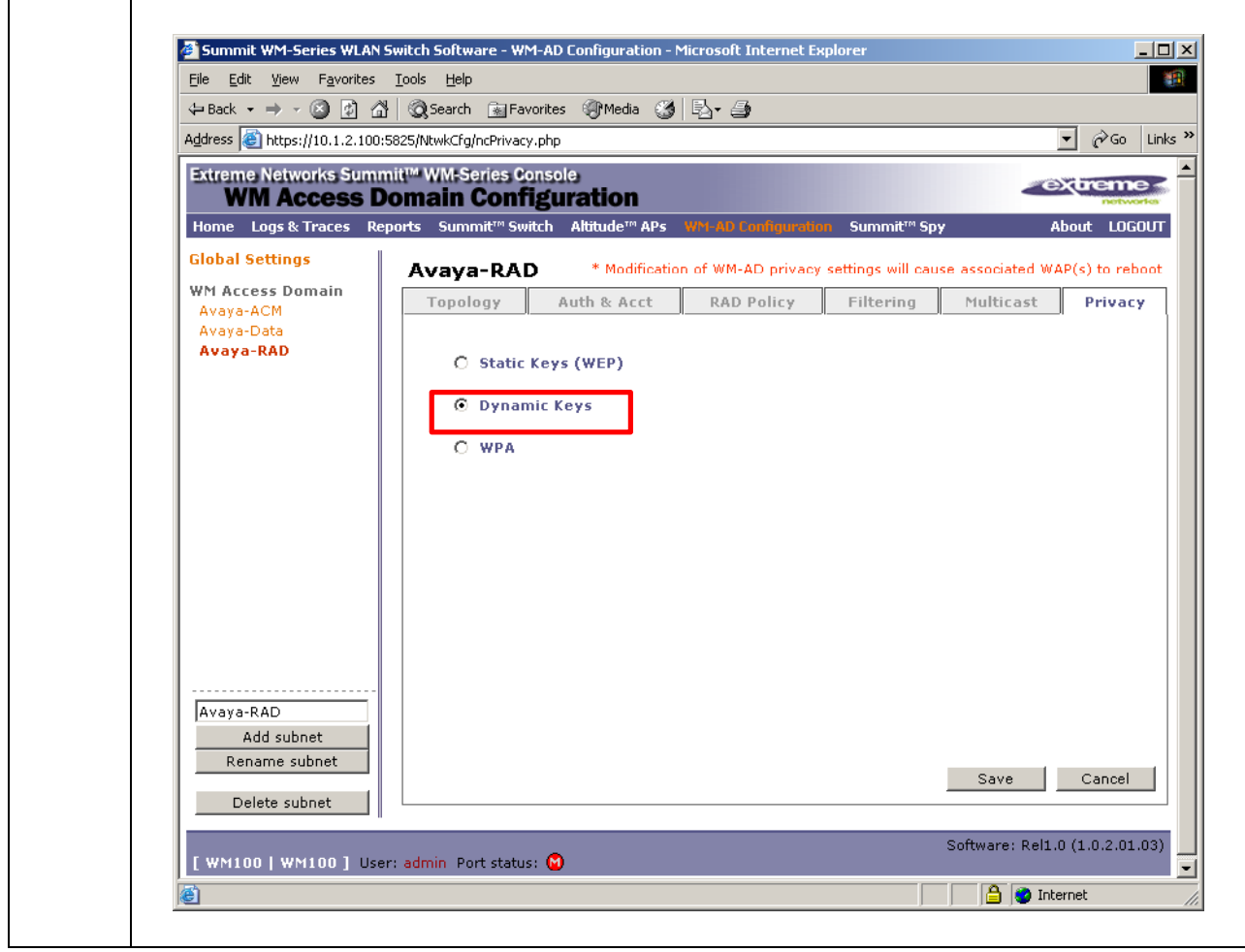

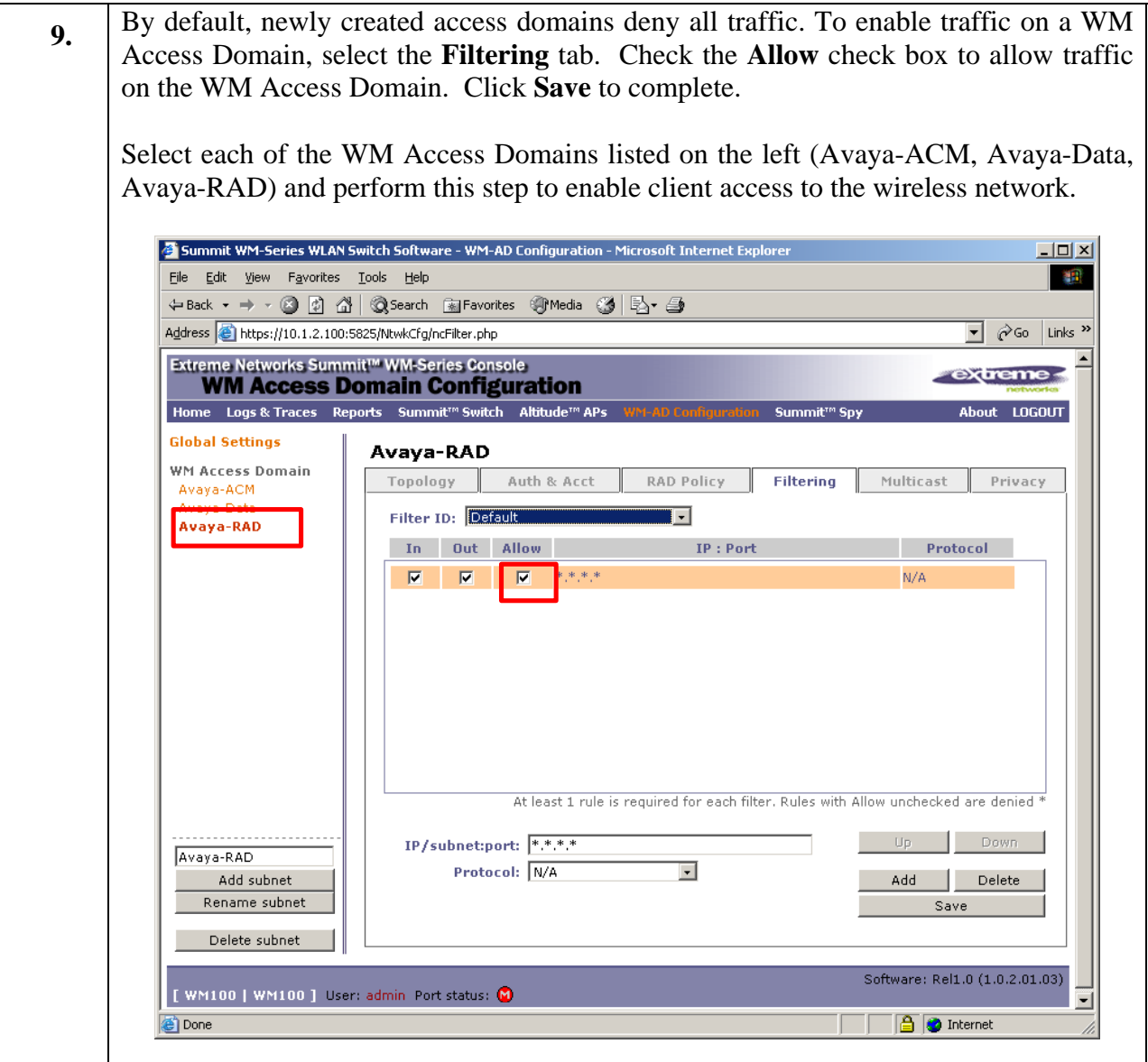

### **7.1. Configure Priority on the Wireless Network.**

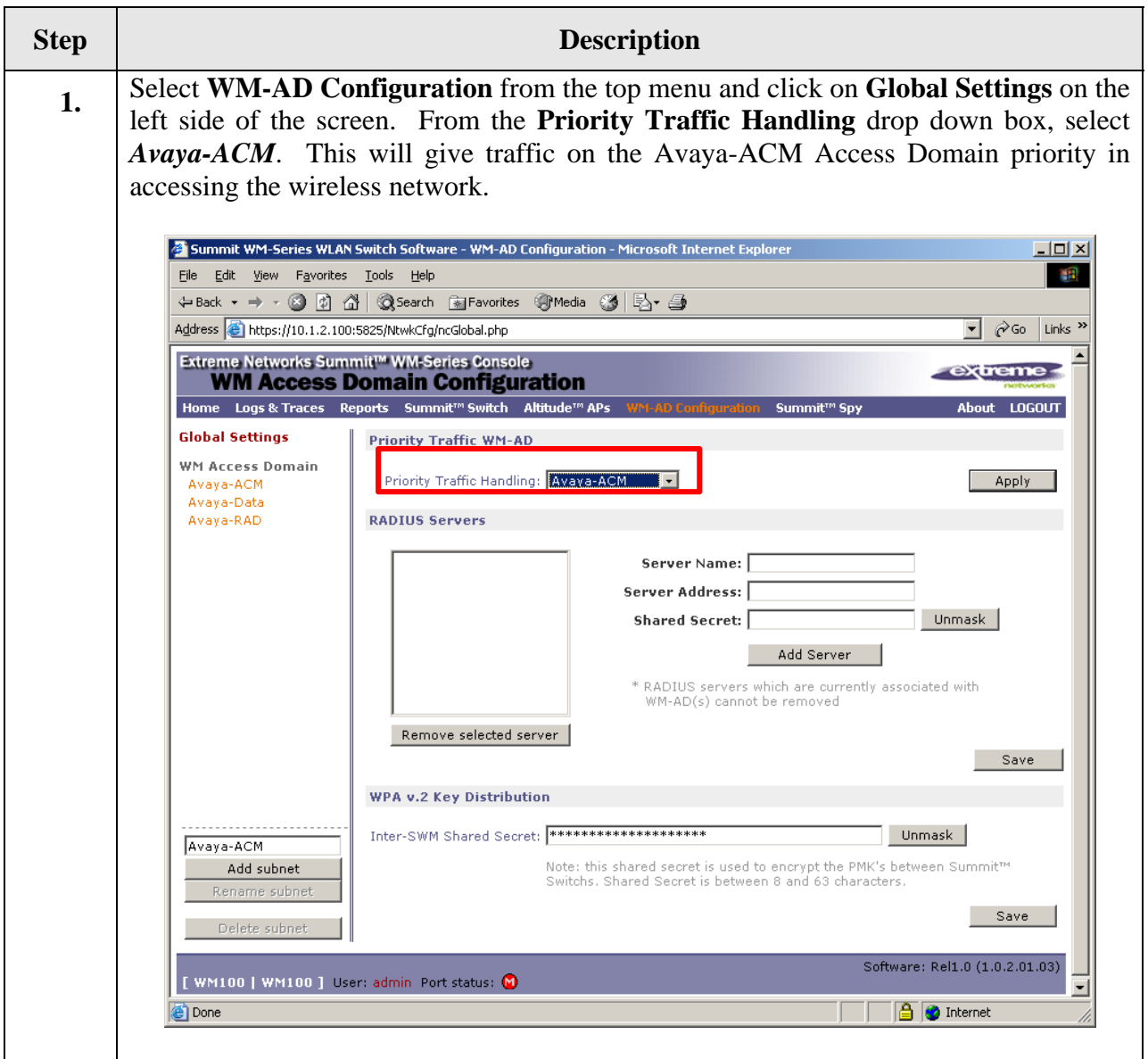

### **7.2. Fine Tuning of Access Points**

To obtain best coverage, it may be necessary to adjust both the channel assignment and transmitted power for each Access Point. This section highlights the parameters that were used in the sample configuration.

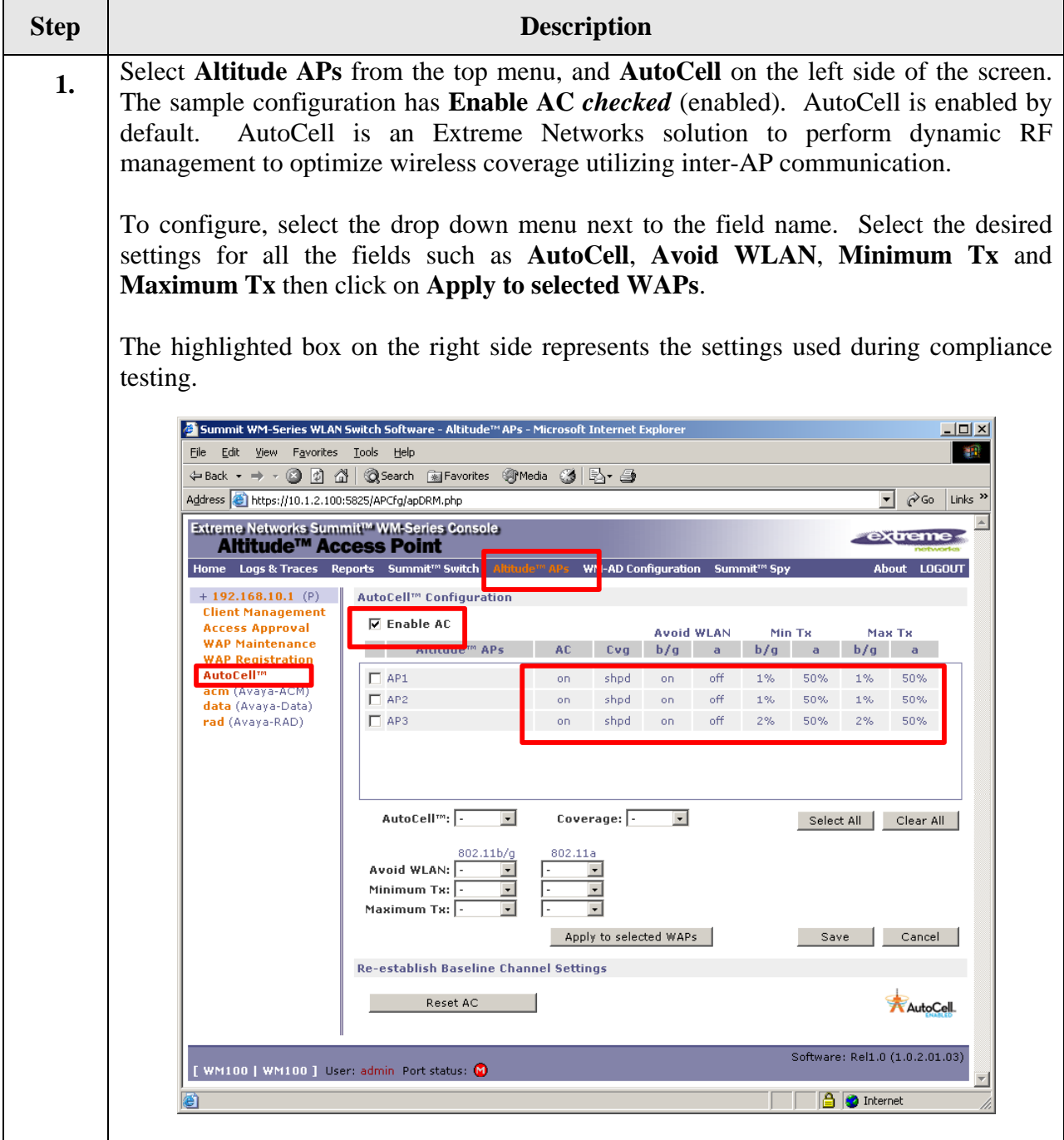

**2.** To adjust channel settings and transmitter power level, select **Altitude APs** from the top menu and select the desired Access Points on the left. The screen below shows the setting for "AP1".

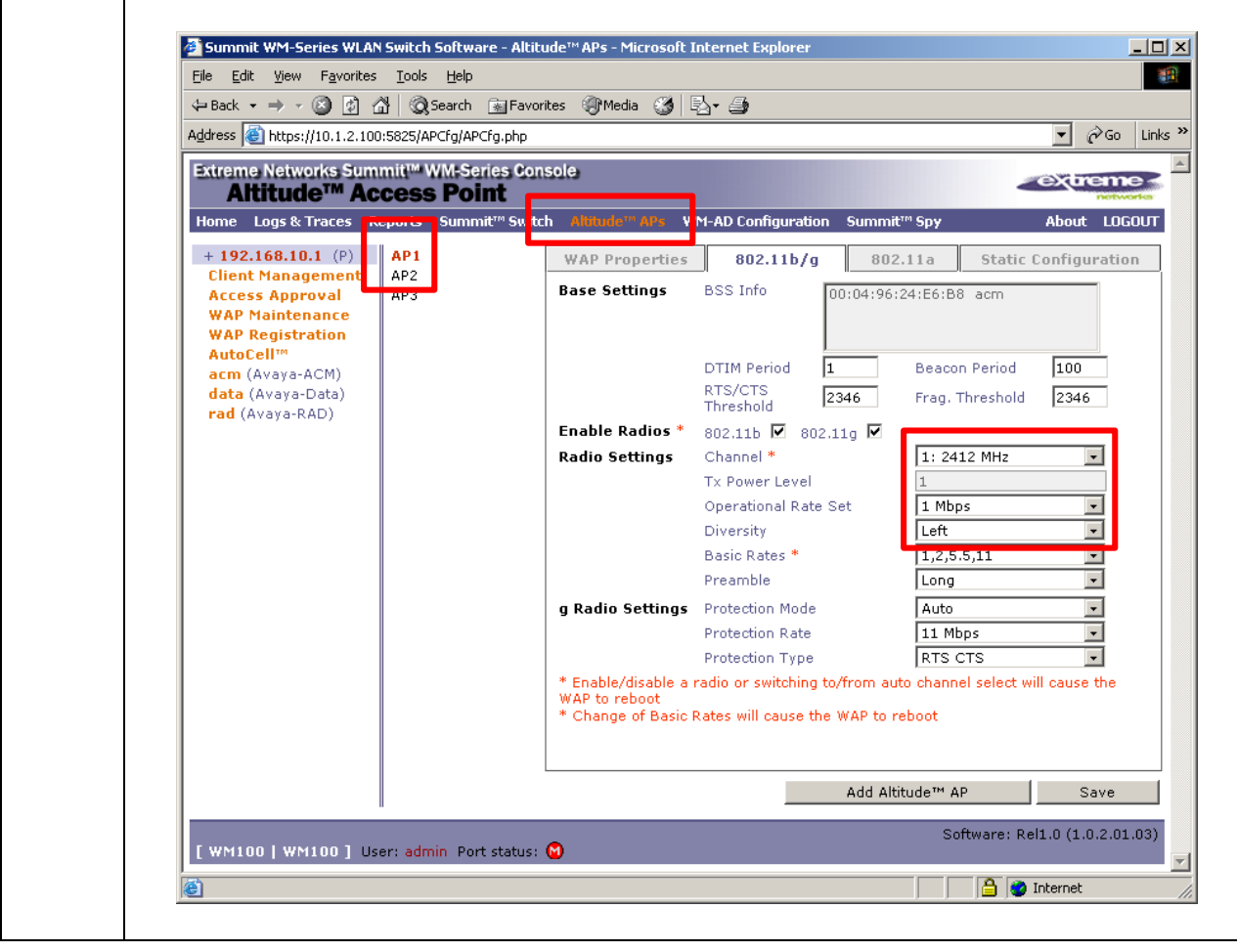

**3. Follow Step 2 above to change the configuration for other Access Points. The screen** below shows the setting for "AP2".

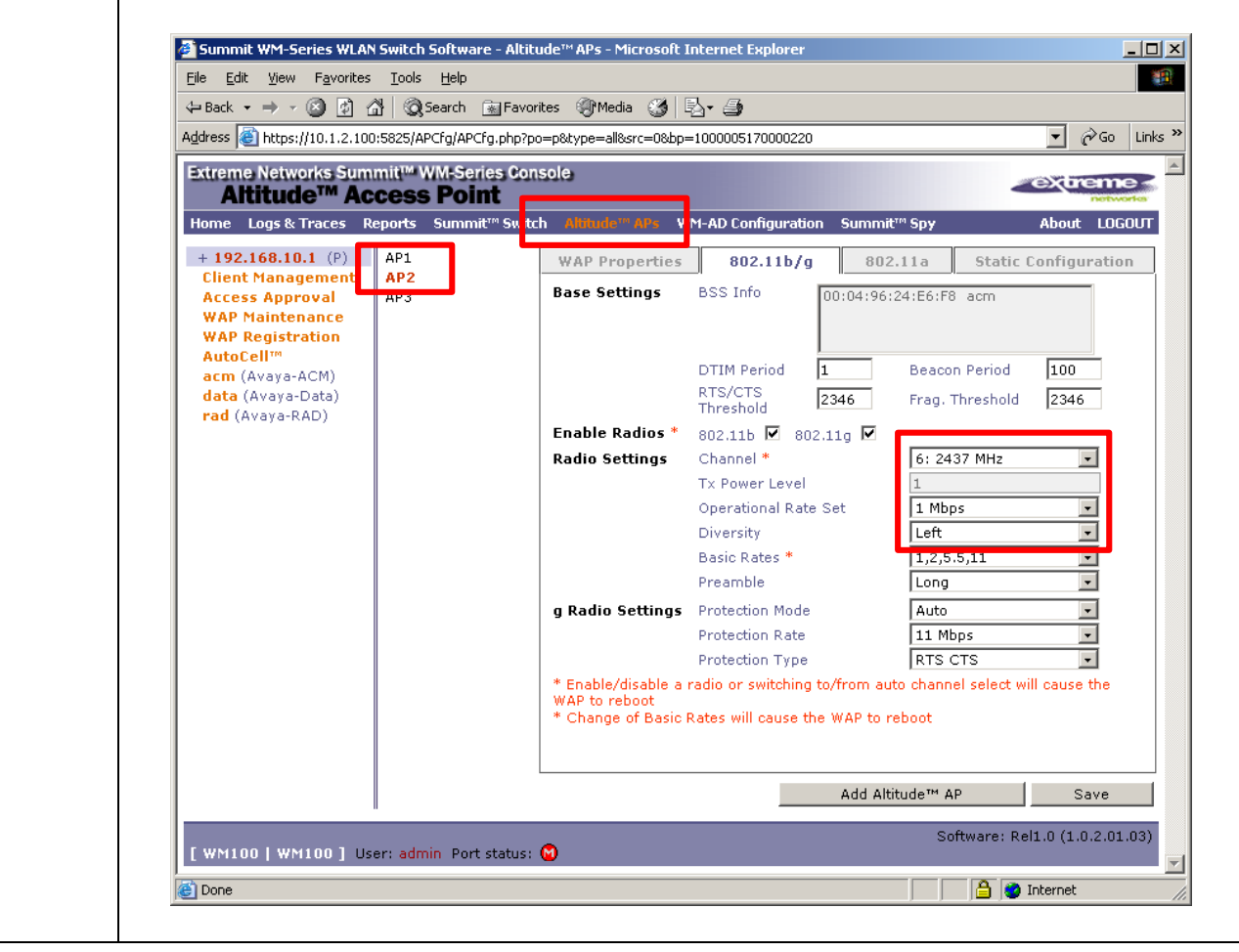

**4. Follow step 2 above to change the configuration for other Access Points. The screen** below shows the setting for "AP3".

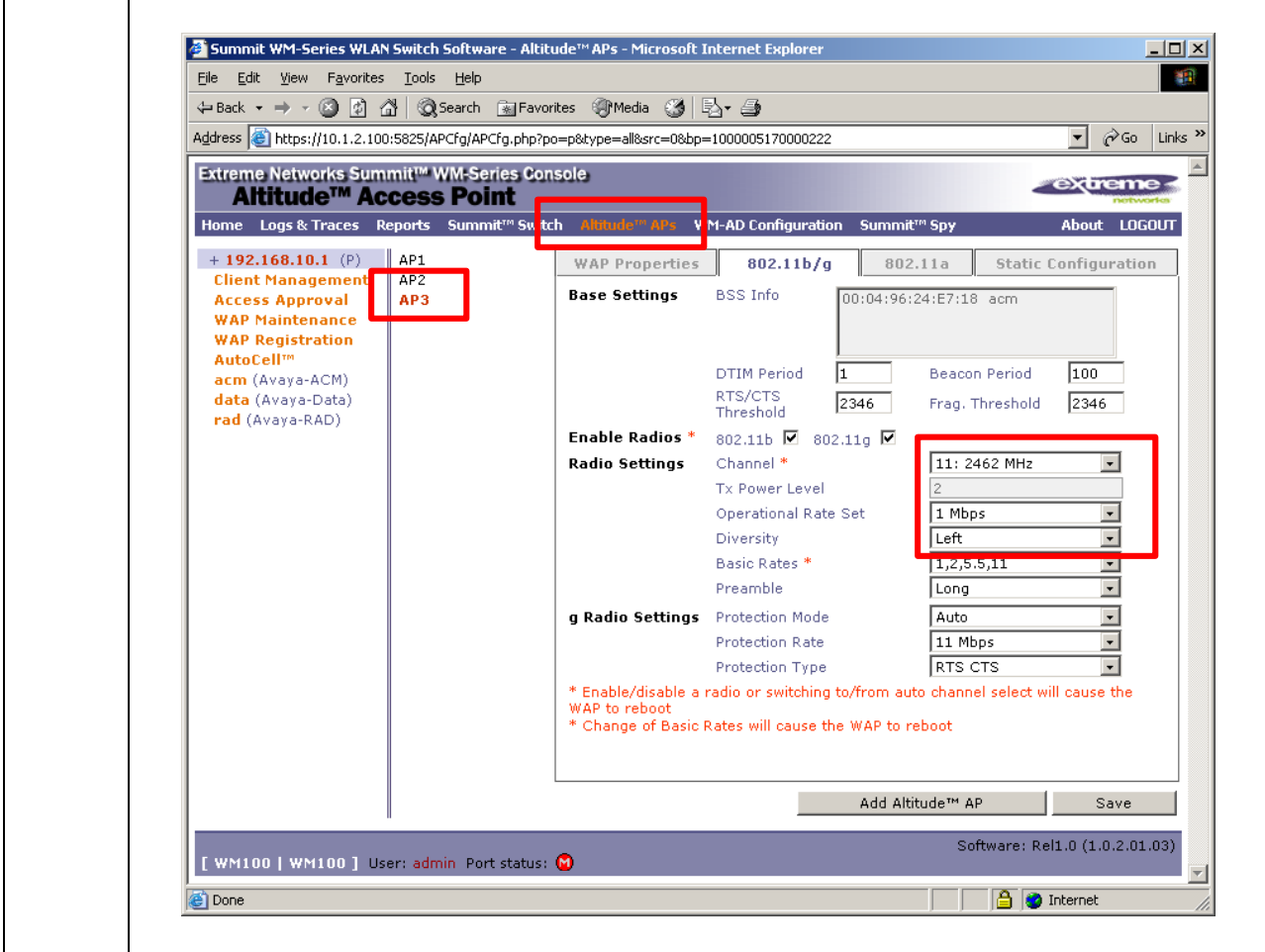

# **8. Interoperability Compliance Testing**

Interoperability compliance testing covered feature functionality, serviceability, and performance testing. Feature functionality testing verified the ability of the Extreme Networks Wireless LAN Solution to provide network access to the Avaya 3616/3626 Wireless IP Telephones, Avaya IP Softphone, Avaya Phone Manager Pro, and other wireless clients. The emphasis of testing was on the QoS implementation to achieve good voice quality, Radius authentication, WEP and WPA encryption, and seamless roaming at layer-2 and layer-3.

#### **8.1. General Test Approach**

All feature functionality test cases were performed manually. The following features and functionality were verified:

- Layer-2 and Layer-3 Connectivity
- $\blacksquare$  802.1x Security
- **WEP and WPA-PSK Encryption**
- Quality of Service (QoS) based on Priority Queuing
- VLANs and 802.1Q Trunking
- Layer-2 and Layer-3 Seamless Roaming
- SpectraLink Voice Protocol (SVP)
- $\blacksquare$  IEEE 802.11b and g
- **•** Dynamic IP Addressing using DHCP

Performance testing was accomplished by running a *VoIP Test* on a traffic generator. The *VoIP Test* generated audio (RTP) packets between two wireless clients and calculated a MOS score to quantify the voice quality. In addition, low-priority traffic was generated while empirically verifying the voice quality on an active wireless call.

#### **8.2. Test Results**

All feature functionality, serviceability, and performance test cases passed. The Extreme Networks WM100/WM1000 WLAN Switch and Altitude 350-2 (Detachable) Access Points provide network access using 802.1x Security, WEP and WPA Encryption. Good voice quality was achieved on wireless voice calls through the use of DiffServ examination on the Extreme Networks BlackDiamond 8810 Switch, Summit 300-48 Unified Access Switch, and the prioritization of WM Access Domain.

# **9. Verification Steps**

This section provides the verification steps that may be performed in the field to verify that the wireless IP endpoints have connectivity to the network and that good voice quality is being provided on wireless calls.

1. Check if the Extreme Networks Altitude 350-2 (Detachable) Access Points are communicating with the WM100/WM1000 WLAN Switch by logging into the Extreme Networks WM100/WM1000 WLAN Switch via the web interface. Select **Reports & Displays** then **Altitude AP Availability** from the menu selection. All Altitude 350-2 (Detachable) Access Points should be listed and highlighted in green. Below is a sample of what the **Altitude AP Availability** display looks like. The IP address information display below may be different from the sample configuration.

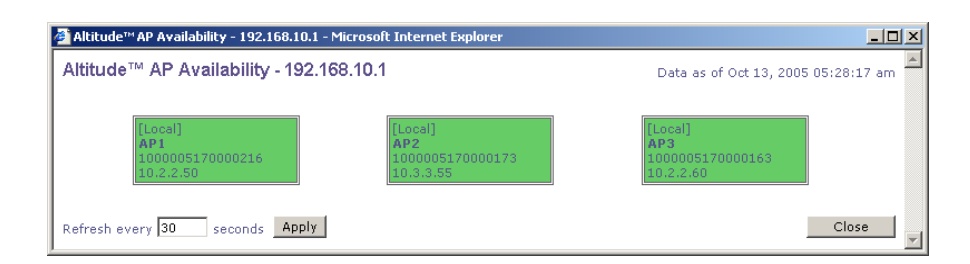

2. Log into the Extreme Networks BlackDiamond 8810 Switch and the Summit 300-48 Unified Access Switch and issue the command "**show diffserv examination**". Make sure the appropriate DiffServ code point values are set to QP8, the highest priority.

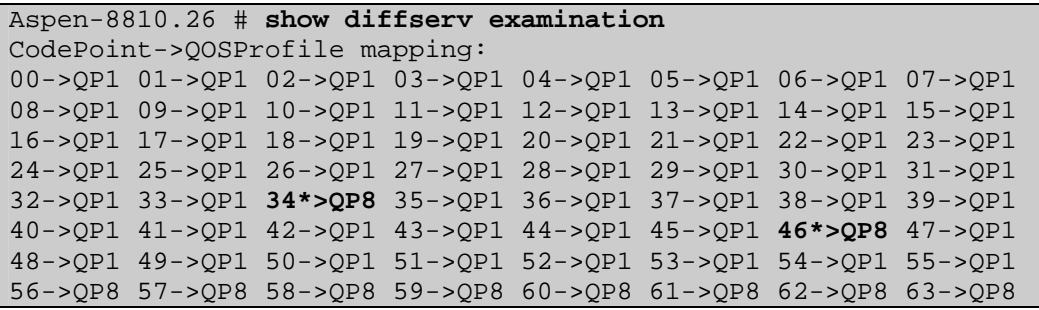

3. Log into the Extreme Networks BlackDiamond 8810 Switch and verify the correct static routes have been entered into the switch by using the **show iproute** command.

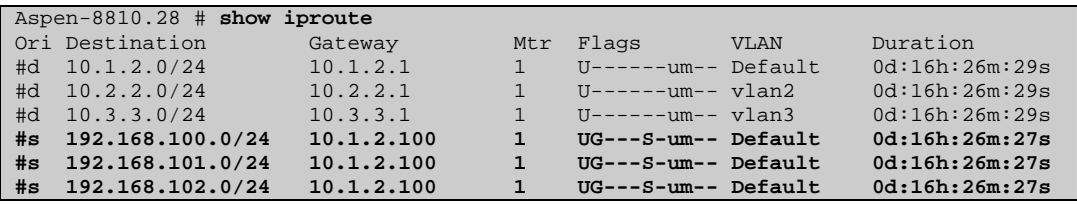

# **10. Support**

For technical support on the Extreme Networks Wireless LAN Solution, contact Extreme Networks Technical Assistance Center at <http://ww.extremenetworks.com/services> or the Extreme Networks Worldwide TAC at:

- Toll free: 800-998-2408
- Phone: 408-579-2826
- E-mail: support@extremenetworks.com

# **11. Conclusion**

These Application Notes describe the configuration steps required for integrating the Extreme Networks Wireless LAN Solutions with an Avaya IP Telephony infrastructure. The Extreme Networks WM100/WM1000 WLAN Switch and Altitude 350-2 (Detachable) Access Points interoperated successfully with Avaya Communication Manager, Avaya IP Office, Avaya Voice Priority Processor, Avaya Wireless IP Telephones, and Avaya IP Softphone/Phone Manager Pro. The Extreme Networks WM100/WM1000 WLAN Switch and Altitude 350-2 (Detachable) Access Points supported DiffServ, and 802.1x Security as well as WEP and WPA Encryption. Seamless roaming at Layer-2 and Layer-3 was also verified. The Extreme Networks Wireless Solutions yielded good voice quality on the wireless IP endpoints.

# **12. References**

This section references the Avaya and Extreme Networks product documentation that are relevant to these Application Notes.

Avaya product documentation can be found at [http://support.avaya.com](http://support.avaya.com/). Extreme Networks product documentation can be found at [http://www.extremenetworks.com.](http://www.extremenetworks.com/)

- [1] *Administration for Network Connectivity for Avaya Communication Manager*, Issue 10, June 2005, Document Number 555-233-504.
- [2] *Administrator's Guide for Avaya Communication Manager*, Issue 1, June 2005, Document Number 03-300509.
- [3] *Avaya Voice Priority Processor for SRP*, Issue 1, July 2005, Document Number 21-300637.
- [4] *IP Office Manager 3.0*, Issue 16f, February 2005.
- [5] *Phone Manager 2.1 Installation & Maintenance*, Issue 1, April 2004.
- [6] Extreme Wireless LAN System Configuration Guide for Release 2.0.1
- [7] Extreme Wireless LAN System Command Reference for Release 2.0.1
- [8] Summit WM-Series Switch, Altitude 350, and Summit WM-Series WLAN Switch Software Quick Start Guide, part number:100197-00 Rev 01, May 2005
- [9] Summit WM-Series WLAN Switch and Altitude Access Point Software Version 1.0 User Guide, part number: 100198-00 Rev 02, August 2005

#### **©2005 Avaya Inc. All Rights Reserved.**

Avaya and the Avaya Logo are trademarks of Avaya Inc. All trademarks identified by ® and ™ are registered trademarks or trademarks, respectively, of Avaya Inc. All other trademarks are the property of their respective owners. The information provided in these Application Notes is subject to change without notice. The configurations, technical data, and recommendations provided in these Application Notes are believed to be accurate and dependable, but are presented without express or implied warranty. Users are responsible for their application of any products specified in these Application Notes.

Please e-mail any questions or comments pertaining to these Application Notes along with the full title name and filename, located in the lower right corner, directly to the Avaya Developer*Connection* Program at devconnect@avaya.com.